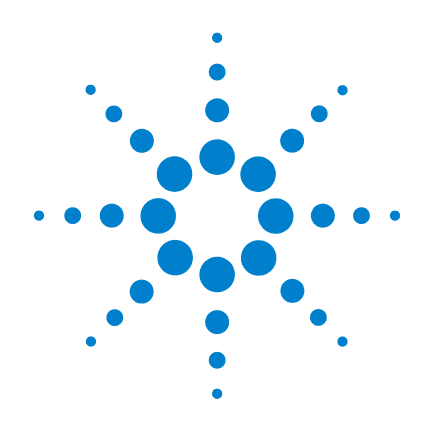

# **Agilent G1978A Multimode Source for G1946/G1956 LC/MSD**

# **Set-Up Guide**

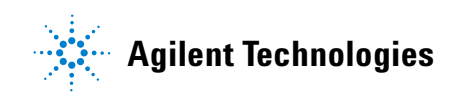

## **Notices**

© Agilent Technologies, Inc. 2008

No part of this manual may be reproduced in any form or by any means (including electronic storage and retrieval or translation into a foreign language) without prior agreement and written consent from Agilent Technologies, Inc. as governed by United States and international copyright laws.

### **Manual Part Number**

G1978-90050

### **Edition**

First Edition, December 2008

Printed in USA

Agilent Technologies, Inc. 5301 Stevens Creek Blvd. Santa Clara, CA 95051 USA

Windows® and MS Windows® are U.S. registered trademarks of Microsoft Corporation.

Windows NT<sup>®</sup> is a U.S. registered trademark of Microsoft Corporation.

### **Warranty**

**The material contained in this document is provided "as is," and is subject to being changed, without notice, in future editions. Further, to the maximum extent permitted by applicable law, Agilent disclaims all warranties, either express or implied, with regard to this manual and any information contained herein, including but not limited to the implied warranties of merchantability and fitness for a particular purpose. Agilent shall not be liable for errors or for incidental or consequential damages in connection with the furnishing, use, or performance of this document or of any information contained herein. Should Agilent and the user have a separate written agreement with warranty terms covering the material in this document that conflict with these terms, the warranty terms in the separate agreement shall control.**

### **Technology Licenses**

The hardware and/or software described in this document are furnished under a license and may be used or copied only in accordance with the terms of such license.

### **Restricted Rights Legend**

U.S. Government Restricted Rights. Software and technical data rights granted to the federal government include only those rights customarily provided to end user customers. Agilent provides this customary commercial license in Software and technical data pursuant to FAR 12.211 (Technical Data) and 12.212 (Computer Software) and, for the Department of Defense, DFARS 252.227-7015 (Technical Data - Commercial Items) and DFARS 227.7202-3 (Rights in Commercial Computer Software or Computer Software Documentation).

### **Safety Notices**

## **CAUTION**

A **CAUTION** notice denotes a hazard. It calls attention to an operating procedure, practice, or the like that, if not correctly performed or adhered to, could result in damage to the product or loss of important data. Do not proceed beyond a **CAUTION** notice until the indicated conditions are fully understood and met.

## **WARNING**

**A WARNING notice denotes a hazard. It calls attention to an operating procedure, practice, or the like that, if not correctly performed or adhered to, could result in personal injury or death. Do not proceed beyond a WARNING notice until the indicated conditions are fully understood and met.**

## **In This Guide**

This guide explains how to install, maintain and troubleshoot your nanoelectospray ion source.

#### **[1](#page-6-0) [Installation](#page-6-1)**

This chapter tells you how to install the multimode ion source.

#### **[2](#page-42-0) [Verification](#page-42-1)**

This chapter tells you how to install the multimode ion source.

#### **[3](#page-58-1) [Methods](#page-58-0)**

This chapter describes basic operation and maintenance for the multimode ion source.

## **Content**

#### **[1 Installation](#page-6-2)** 7

## [Installation](#page-8-0) 9

[Step 1. Prepare to install](#page-8-1) 9 [Step 2. Check the instrument board revisions 1](#page-9-0)0 [Step 3. Turn off the instrument 1](#page-9-1)0 [Step 4. Change chips on electronic boards \(CE Only\) 1](#page-10-0)1 [Step 5. Convert from ESI, APCI or APPI to multimode source 1](#page-15-0)6 Step 6. Upgrade the software with the G1978-10002 patch  $16$ [Step 7. Check instrument boards](#page-18-0) 19 [Step 8. Verify performance of the multimode source 2](#page-21-0)2 [Changing Sources 2](#page-22-0)3 [To convert from ESI, APCI or APPI to the multimode source](#page-22-1) 23 [To install the HV control PCA 3](#page-29-0)0 [To connect multimode source cables 3](#page-33-0)4 [To remove the multimode source](#page-37-0) 38

[To convert from multimode to ESI, APCI or APPI](#page-40-0) 41

### **[2 Verification](#page-42-2)** 43

[To determine proper solvent mixture for performance verification](#page-43-0) [To prepare performance evaluation samples 4](#page-44-0)[To verify multimode source operations](#page-50-0) [To do an autotune](#page-55-0) 56 [Example of multimode verification report 5](#page-56-0)

#### **[3 Methods](#page-58-2)** 59

To setup a method to use the multimode source  $60$ To create a method for positive/negative mixed mode operation  $61$ [To create a method for alternating ESI and APCI operation 6](#page-62-0)3

### **Contents**

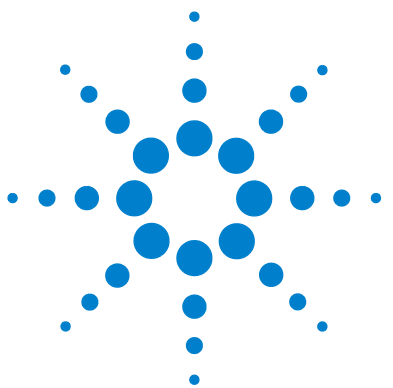

**Agilent G1978A Multimode Source for G1946/G1956 LC/MSD Set-Up Guide**

# <span id="page-6-1"></span><span id="page-6-0"></span>**1 Installation**

<span id="page-6-2"></span>[Installation](#page-8-0) 9 [Step 1. Prepare to install](#page-8-1) 9 [Step 2. Check the instrument board revisions](#page-9-0) 10 [Step 3. Turn off the instrument](#page-9-1) 10 [Step 4. Change chips on electronic boards \(CE Only\)](#page-10-0) 11 [Step 5. Convert from ESI, APCI or APPI to multimode source](#page-15-0) 16 [Step 6. Upgrade the software with the G1978-10002 patch](#page-15-1) 16 [Step 7. Check instrument boards](#page-18-0) 19 [Step 8. Verify performance of the multimode source](#page-21-0) 22 [Changing Sources](#page-22-0) 23 [To convert from ESI, APCI or APPI to the multimode source](#page-22-1) 23 [To install the HV control PCA](#page-29-0) 30 [To connect multimode source cables](#page-33-0) 34 [To remove the multimode source](#page-37-0) 38 [To convert from multimode to ESI, APCI or APPI](#page-40-0) 41

This chapter contains instructions to install the G1978A multimode source on the G1946 and G1956 LC/MSD instruments. (The G1978B source is not supported on the G1946/G1956 instruments.)

The instructions of this manual are supported with LC/MSD ChemStation Release B.01.01 or B.01.03, with G1978-10002 update patch or higher. The patch installation CD contains both a B.01.01 and B.01.03 folder, each containing a **setup.exe** file. Run the appropriate **setup.exe** file, depending on your ChemStation release number.

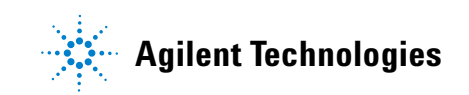

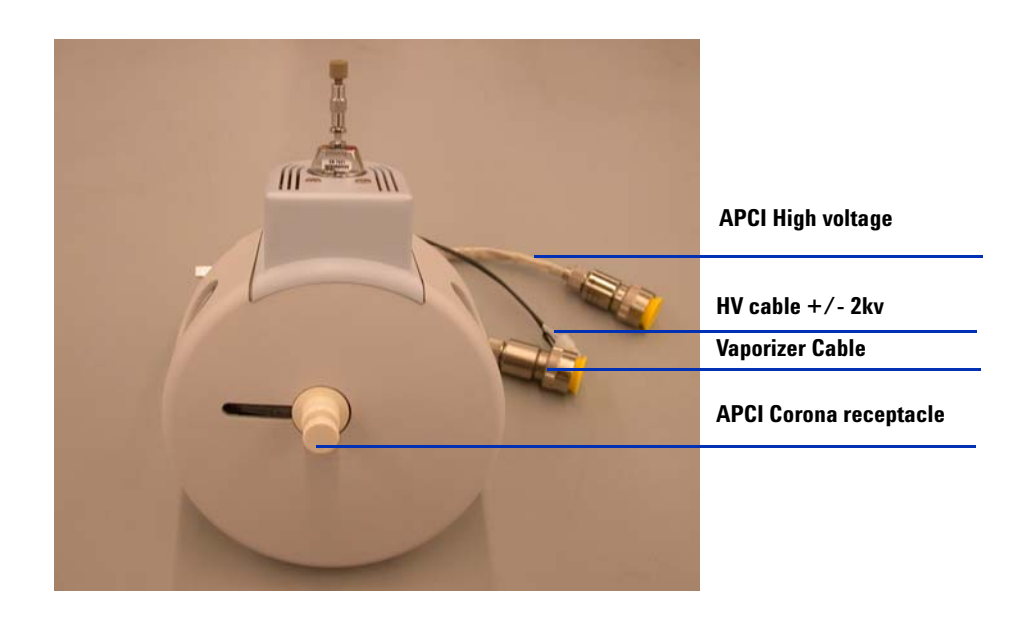

<span id="page-8-0"></span>This section contains instructions to install the G1978A multimode source onto the G1946 or G1956 LC/MSD instrument.

## <span id="page-8-1"></span>**Step 1. Prepare to install**

<span id="page-8-2"></span>Before you install the multimode source, check that you have the appropriate parts and tools.

- **1** Check that you have these parts:
	- **•** Bundled LC/MSD Multimode ESI/APCI Source (p/n G1978A)
	- **•** LC/MSD Multimode ESI/APCI Source (p/n G1978-65239)
	- **•** Multimode HV Module Assembly (p/n G1978-60050)
	- **•** LCMSD MM ESI/APCI Enablement Kit (p/n G1978-60150)
	- **•** Firmware Upgrade Kit, MM (p/n G1978-60156)
	- **•** ChemStation B.01.01 or B.01.03 or greater
	- **•** Patch (p/n G1978-10002). The software patch is included in G1978A and is required for both B.01.01 and B.01.03.

**NOTE** All G1946B/C/D and G1956A/B MSD instruments that were installed before the multimode source was released will need to be on ChemStation B.01.01 or greater to install the multimode source hardware, firmware, new PID values, and software patch.

- **2** Check that you have these tools, supplies and chemicals. The items in this list are not provided with your multimode source.
	- **•** Cloths and gloves, clean, lint-free
	- **•** Water and organics, such as acetone, methanol, acetonitrile or isopropyl alcohol, all HPLC grade
	- **•** ¼ inch open-end wrench
	- **•** Torx drive T10

<span id="page-9-0"></span>**Step 2. Check the instrument board revisions**

## <span id="page-9-2"></span>**Step 2. Check the instrument board revisions**

The software allows you to check to see if the instrument boards have been updated.

#### **Analyzer 3 board**

Do the following steps to determine if you have an Analyzer 3 board installed.

- **1** In the Method and Run Control view on the command line, type
	- **•** pat\$=nvrAnRev\$()
- **2** On the command line type
	- **• Print pat\$**

The part number for the analyzer board will print on the message line. If the part number is *G1946-60250***,** the board that is installed is an Analyzer 3 board. If a different part number is printed, you will need to upgrade to the Analyzer 3 board.

#### **Power distribution board (PDB)**

The Power distribution board on all G1956A/B & G1946B/C/D are already the correct board (p/n G1946-60002).

## <span id="page-9-1"></span>**Step 3. Turn off the instrument**

**•** Refer to the instructions for your instrument to properly turn off the instrument.

**NOTE** Shut down the instrument completely if not a bundled installation. This includes<br> **NOTE** 21010P/2 (Published 21050A/Published 21050A/Published 210 G1946B/C/D and pre-multimode G1956A/B instruments. These instruments are considered upgrades for use with the G1978A source.

**Step 4. Change chips on electronic boards (CE Only)**

## <span id="page-10-1"></span><span id="page-10-0"></span>**Step 4. Change chips on electronic boards (CE Only)**

The Main PLCC Firmware chip U129 must be changed on the Analyzer 3 PCA for source identification (new, p/n G1978-80067). Two chips on the power distribution board U6 (new, p/n G1978-80100) Programmed ROM MM LON and U18 Chip EPROM (new, p/n G1978-80200) will also be changed. These steps only need to be done the first time that the multimode source is installed.

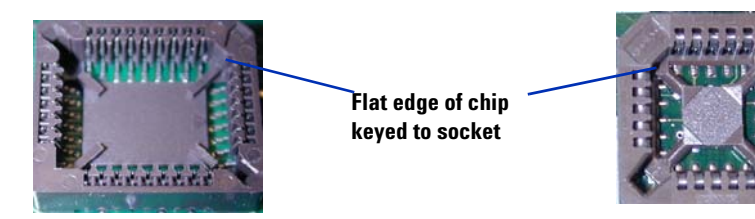

**Figure 1** Socket with keyed spot for chips U6 and U18 on the power distribution board (left) and socket with keyed spot for chip U129 on the Analyzer 3 board (right). Note that the keyed spot is in the upper left corner for the Analyzer board, and on the opposite side (upper right) for the power distribution board.

**CAUTION** Make sure that the flat edge of the chip is aligned with the flat edge of the keyed spot on the socket. Improper insertion can damage the chip when the power is turned on. The keyed spot on the socket for the power distribution board is different than on the analyzer board.

> You do not need to completely remove the power distribution board from instrument during chip replacement. However, doing so prevents the chip or tool from being dropped into the instrument.

**CAUTION** The following steps are to be done only by an Agilent trained CE. Damage to the chip can happen at power on if these steps are not properly done.

- **1** Verify the instrument is powered off. Refer to the instrument user guide.
- **2** Remove the Analyzer 3 PCA board from the tub assembly.

**Step 4. Change chips on electronic boards (CE Only)**

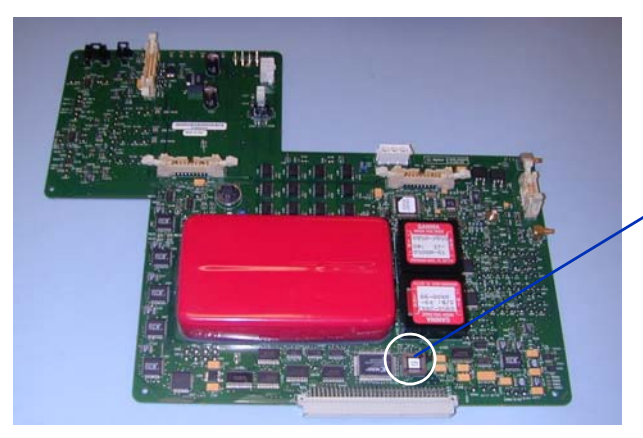

**Main PLCC Firmware, Analyzer board chip change p/n G1978-80067 Location U129**

**Figure 2** Analyzer 3 PCA board (p/n G1946-65250)

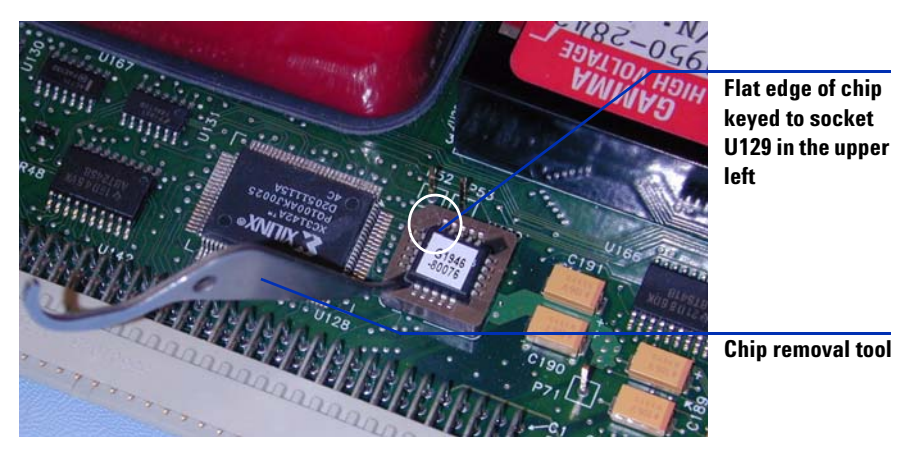

**3** Use the chip removal tool provided with the upgrade to remove the chip.

**Figure 3** Chip removal tool and Analyzer 3 PCA board (p/n G1946-65250), keyed in the upper left corner.

**CAUTION** Be careful when you remove the chip with the chip removal tool. The tool can be inserted too far and can crack the socket if forced.

> **4** Replace the PLD chip on the Analyzer 3 PCA board with the one provided with the multimode source.

**Step 4. Change chips on electronic boards (CE Only)**

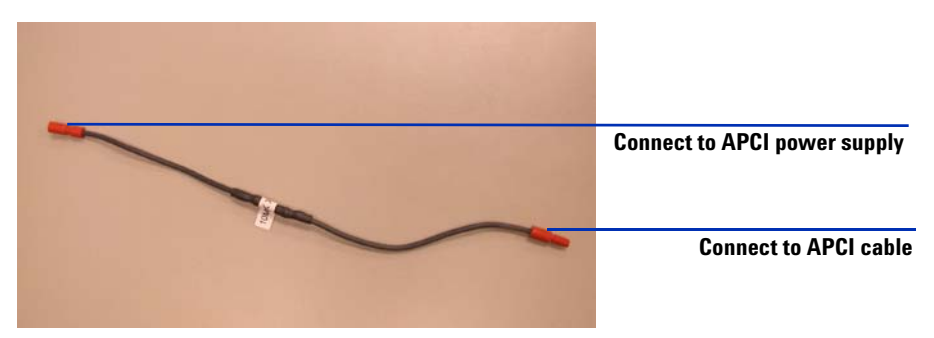

**5** With the analyzer board still out, install the 10 MΩ ACPI high voltage cable. See Figure 4.

- **Figure 4** 10 MΩ ACPI high voltage cable (p/n G1978-60806). In the next steps, make sure that the appropriate ends are connected to the APCI power supply and APCI cable.
- **6** Disconnect the APCI high voltage cable from the APCI power supply. See Figure 5.

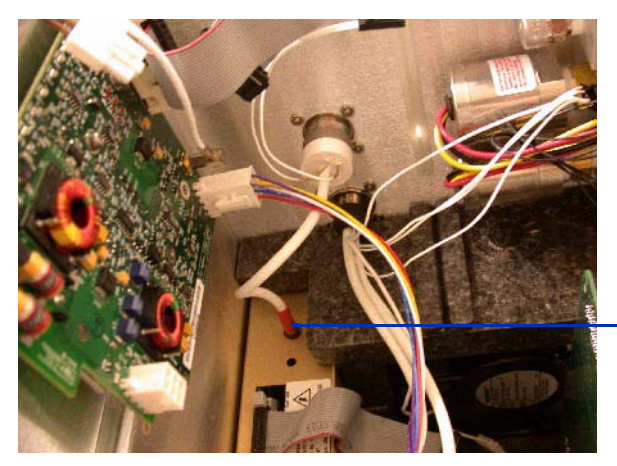

**Disconnect the APCI high voltage cable here.**

**Figure 5** Disconnecting the APCI high voltage cable.

**7** Install the 10 M $\Omega$  cable in series with the APCI high voltage cable and reconnect to APCI power supply. See Figure 6.

**Step 4. Change chips on electronic boards (CE Only)**

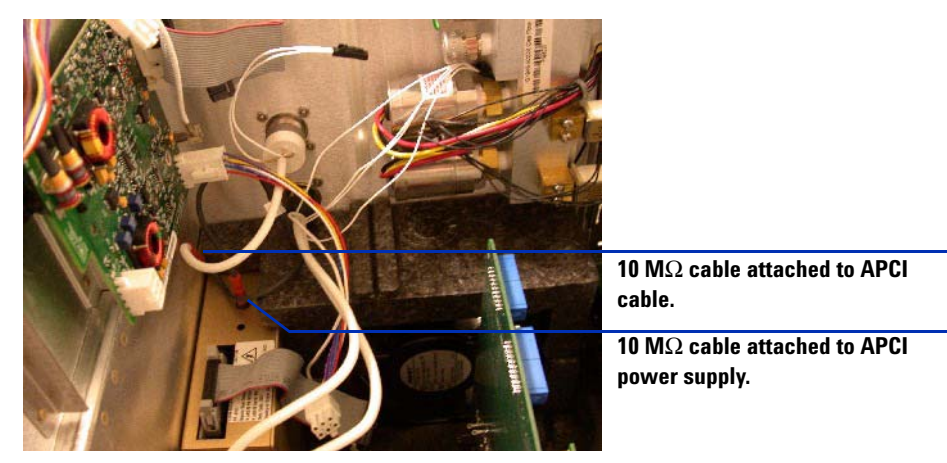

**Figure 6** 10 MΩ high voltage cable connected to the APIC high voltage cable and APCI power supply.

**8** Remove the power distribution board from instrument during chip replacement to prevent dropping the chip or tool into the instrument.

**NOTE** The two chips can be replaced on the power distribution board without removing the board from the instrument, but be careful to not drop the tool or chip into the instrument.

> **9** Use the chip removal tool to remove both the U6 and U18 chips from the power distribution board. See Figure 7 through Figure 9.

**CAUTION** Make sure that the flat edge of the chip is aligned with the flat edge of the keyed spot on the socket. Improper insertion can damage the chip when the power is turned on.

**Step 4. Change chips on electronic boards (CE Only)**

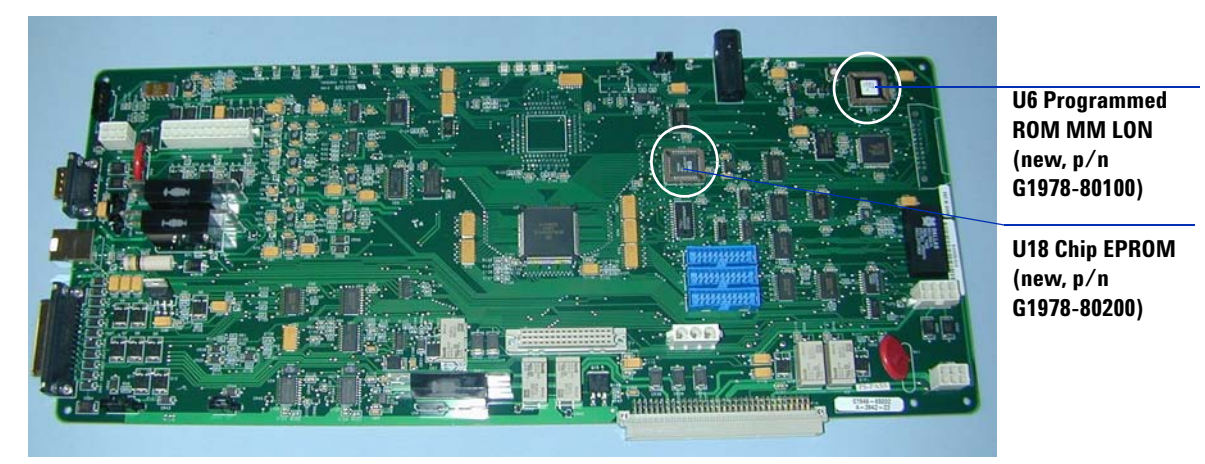

**Figure 7** Two chips are to be replaced on the power distribution board (p/n G1946-65002).

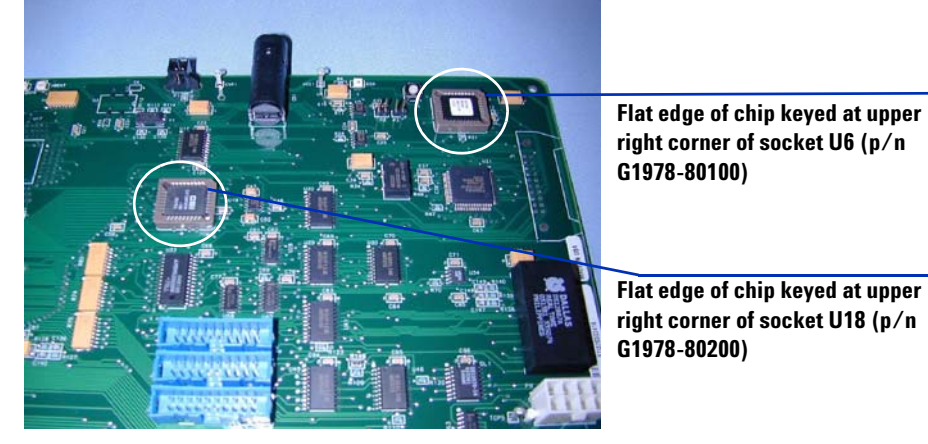

**Figure 8** Two chips to be replaced on the power distribution board (p/n G1946-65002), keyed at the upper right corner of the socket.

**Step 5. Convert from ESI, APCI or APPI to multimode source**

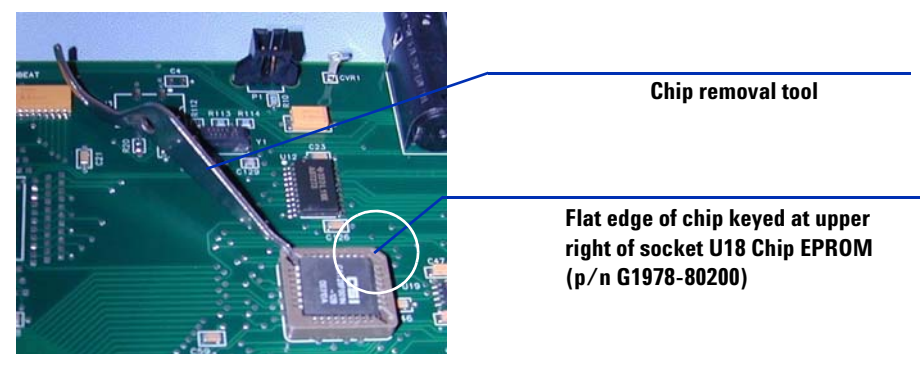

**Figure 9** Flat edge of chip keyed at top right of socket

**10** Replace the two chips on the power distribution board.

You can verify that the chips were replaced on both boards by following the steps in ["Step 7. Check instrument boards" on page 19.](#page-18-0)

## <span id="page-15-2"></span><span id="page-15-0"></span>**Step 5. Convert from ESI, APCI or APPI to multimode source**

**•** Do the steps in ["To convert from ESI, APCI or APPI to the multimode](#page-22-1)  [source" on page 23.](#page-22-1)

## <span id="page-15-3"></span><span id="page-15-1"></span>**Step 6. Upgrade the software with the G1978-10002 patch**

If you are running ChemStation B.01.01 or B.01.03, you need to install this patch. If you are running ChemStation B.03.1 or later, skip this step.

- **1** Place the G1978-10002 update disk into the CD drive.
- **2** Open the folder **B.01.01** or **B.01.03** (depending on your ChemStation release) and click **setup.exe**.

The files replaced by this patch are backed up so the software patch can be uninstalled.

**Step 6. Upgrade the software with the G1978-10002 patch**

- **3** Click **Next** on the Welcome screen.
- **4** Click **Yes** to accept the software license agreement.
- **5** Click **Next** on the Readme screen.
- **6** Click **Next** on the Start Copying Files dialog box that allows you to review your setup choices.

#### **NOTE** You cannot select the installation directory since you are installing a patch to the current chemstation software.

**7** Click **Yes** to upgrade the MS firmware.

### **WARNING** Do not interrupt this upgrade process. Do not start the MS ChemStation software or **interrupt power to the instrument during this process. You will damage your instrument if you interrupt this process.**

**8** Enter the instrument IP address and type **yes**. See Figure 10.

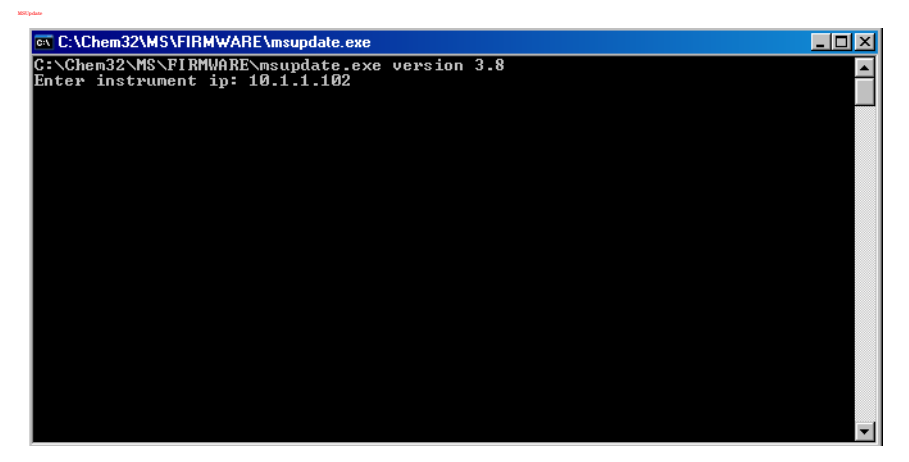

**Figure 10** MSUpdate program

**9** When prompted if it is OK to proceed with the hardware update, type **Y**. See Figure 11.

**Step 6. Upgrade the software with the G1978-10002 patch**

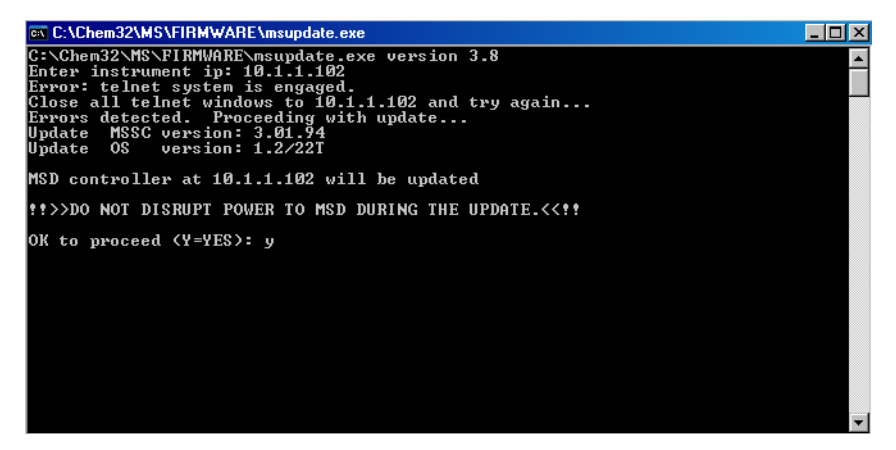

**Figure 11** Update MSD firmware

**10** When prompted, press instrument RST to complete the update process.

**11** Two more message will be displayed in the command window.

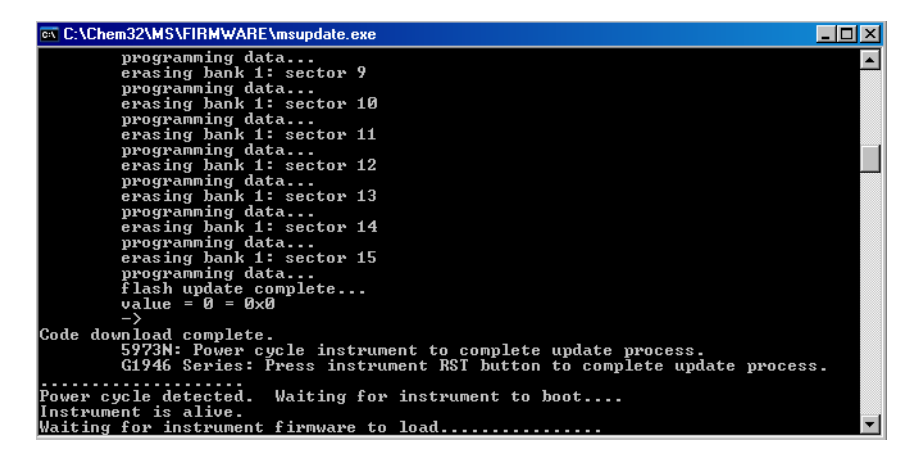

**WARNING** Do not interrupt this upgrade process. Do not start the MS ChemStation software or **WARNING interrupt power to the instrument during this process. When the MSUpdate window goes away, you may launch the ChemStation program.**

After the command window disappears, the instrument has been updated.

## <span id="page-18-1"></span><span id="page-18-0"></span>**Step 7. Check instrument boards**

#### **To validate that the new PID values were changed.**

- **1** Launch the ChemStation. The **pid2.mac** changes the PID values automatically when the ChemStation starts up.
- **2** In the **Method and Run Control** view on the command line enter:

```
• MSZONEPID 7
```
The following information will be shown on the message line:

 $P = 2500$  $I = 1$  $D = 0$  $I_D = 1$ 

### **To validate the changes to the chips on the Analyzer 3 and the Power distribution boards**

Do the following steps to validate that the chips on the Analyzer 3 board  $(p/n)$ G1946-65250) and the power distribution board ( $p/n$  G1946-65002) were updated to support the multimode source. If either the ChemStation version B.01.01 or B01.03 with G1978-10002 multimode update software disk has been loaded, the macro **mstnnvr.mac** will be updated and returns more information.

**1** At the command line in the **Method and Run Control** view, type

```
mmcheck = MMBoardUpdate()
```
**2** Type the command below at the command line, then press **Enter**.

Print mmcheck

If the variable *mmcheck* has the value 0, both boards have been updated.

If the variable *mmcheck* has the value 1, one board has not been updated.

If the variable *mmcheck* has the value 2, neither board has been updated.

- **3** To validate all firmware chip revisions:
	- **•** Type readnvr and press **Enter**.
	- **•** Type shownvr or printnvr and press **Enter**.

**Step 7. Check instrument boards**

The following MSDNVRAM.TXT report indicates the correct firmware loaded. Check the entries that are bolded below to verify correct revision numbers:

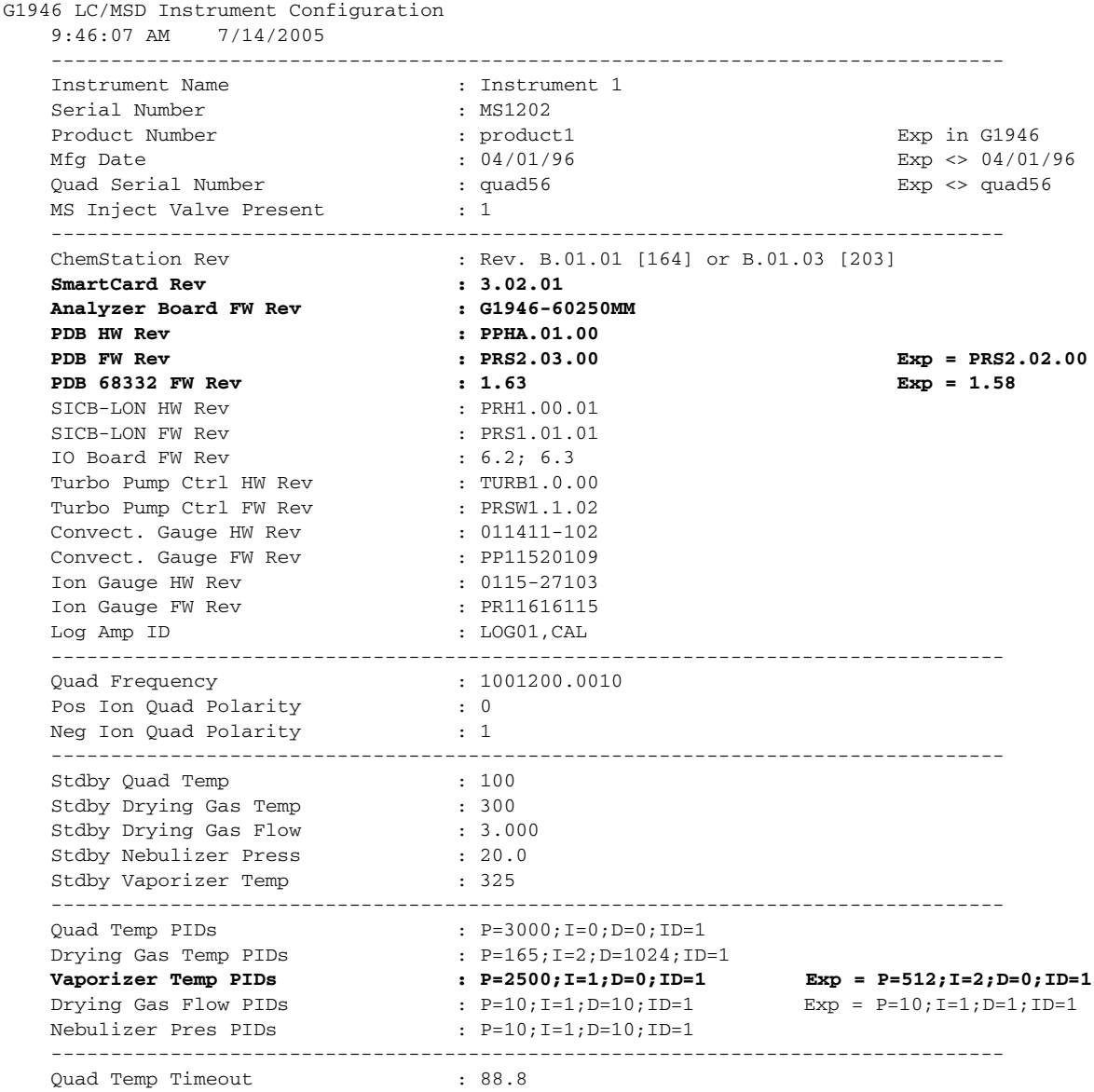

**Step 7. Check instrument boards**

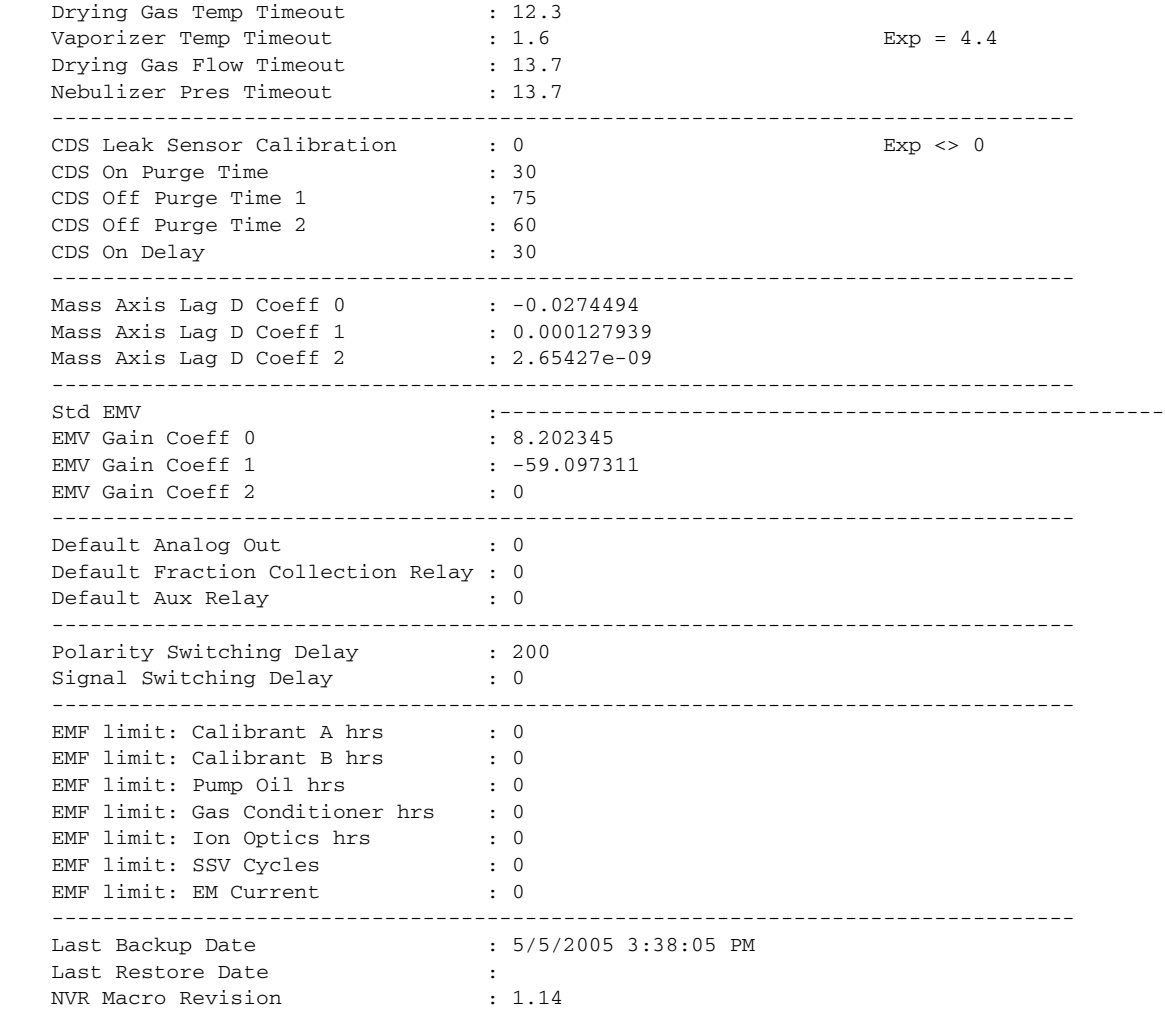

<span id="page-21-0"></span>**Step 8. Verify performance of the multimode source**

## **Step 8. Verify performance of the multimode source**

<span id="page-21-1"></span>Before using your system, verify the performance of your system.

- **1** Start the ChemStation software.
- **2** Do the steps in ["To do an autotune" on page 56.](#page-55-1)
- **3** Bake out the instrument. Refer to the multimode *Maintenance Guide*.
- **4** Do the steps in ["To prepare performance evaluation samples" on page 45](#page-44-1).

**NOTE** These verification methods are to be used for sensitivity verification for bundled instruments shipped with a multimode source only.

**5** Do the steps in ["To verify multimode source operations" on page 51.](#page-50-1)

## <span id="page-22-0"></span>**Changing Sources**

This section includes tasks that you will need to do change the source on your instrument.

## <span id="page-22-2"></span><span id="page-22-1"></span>**To convert from ESI, APCI or APPI to the multimode source**

**CAUTION** If you are installing this source on this instrument for the first time, follow the steps in ["Installation" on page 7.](#page-6-2)

- **1** Switch to the **MSD Tune** view.
- **2** Select **Instrument/Set Spray Chamber** and set all gas flows and temperatures to 0.
	- **•** Drying Gas (L/min)
	- **•** Nebulizer Pressure (psig)
	- **•** Drying Gas Temperature (°C)
	- **•** Vaporizer Temperature (APCI source only)
	- **•** Lamp Off (APPI source only)
- **3** Wait for the source to cool (until temperatures are at least below 100 °C).
- **4** Disconnect the nebulizer gas tubing from the currently installed ion source.
- **5** Disconnect the LC/MSD sample inlet tubing.
- **6** If the APCI or APPI source is installed, remove the APCI vaporizer heater cable and APCI high voltage cable.
- **7** If the APPI source is installed, remove the serial port B RS-232 cable.
- **8** Remove the currently installed ion source.

**To convert from ESI, APCI or APPI to the multimode source**

**9** Unscrew and remove the spray shield. See [Figure 12](#page-23-0).

**WARNING Do not touch the multimode source or the capillary cap. They may be very hot. Let the parts cool before you handle them.**

**WARNING** Do not insert fingers or tools through the openings on the multimode chamber. When **in use, the capillary and capillary cap are at high voltages up to 4 kV.**

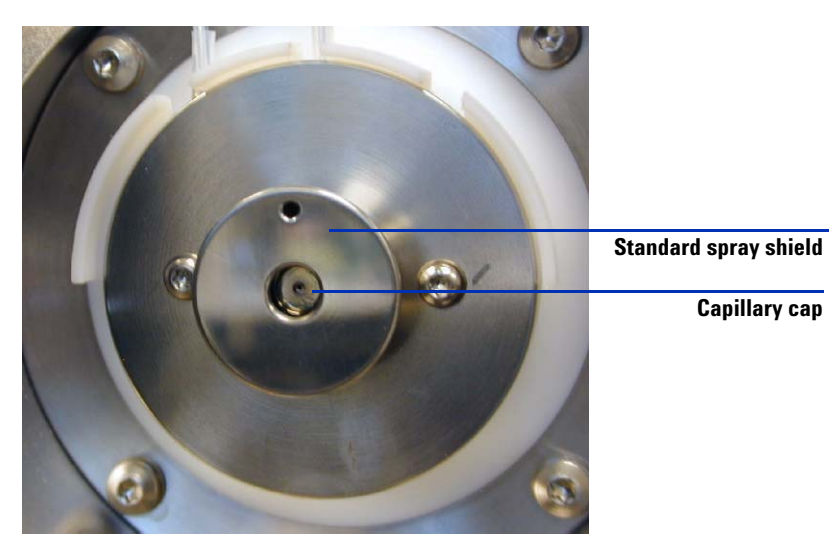

**Figure 12** Standard spray shield and capillary cap for ESI or APCI

<span id="page-23-0"></span>**10** Remove the capillary cap. If needed, moisten a clean cloth with isopropyl alcohol and wipe the capillary cap. See [Figure 13](#page-24-0).

**To convert from ESI, APCI or APPI to the multimode source**

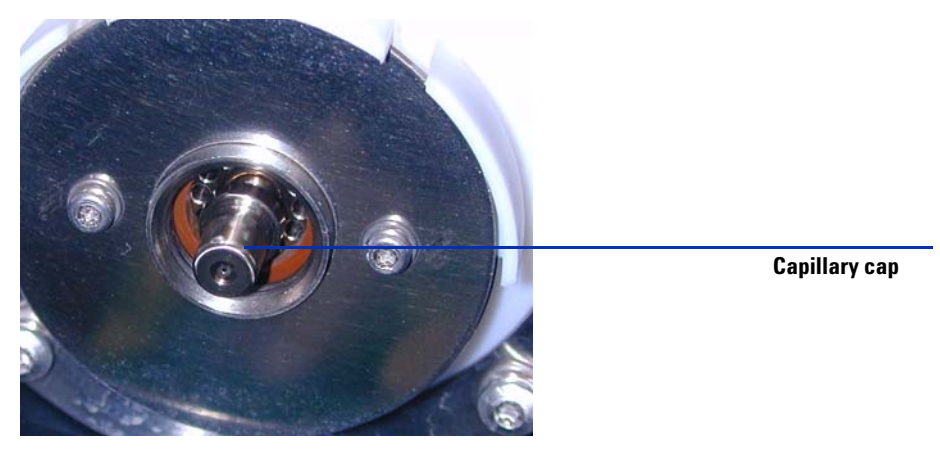

**Figure 13** Spray shield removed.

<span id="page-24-0"></span>**11** Place the capillary cap back on the capillary.

**12** Install the new spray shield with field shaping electrodes. See [Figure 14.](#page-24-1)

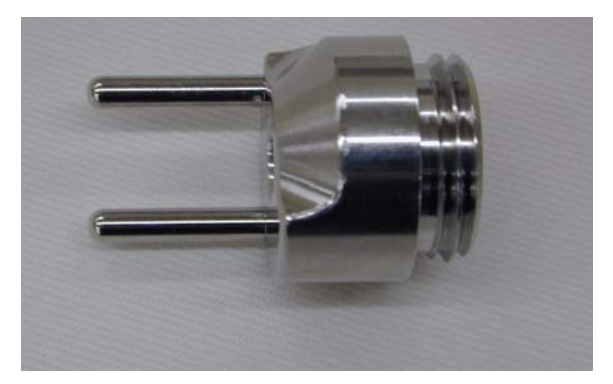

**Figure 14** Multimode spray shield

<span id="page-24-3"></span><span id="page-24-2"></span><span id="page-24-1"></span>**13** Screw the multimode spray shield into the holder for the spray shield. See [Figure 15](#page-25-0)

**To convert from ESI, APCI or APPI to the multimode source**

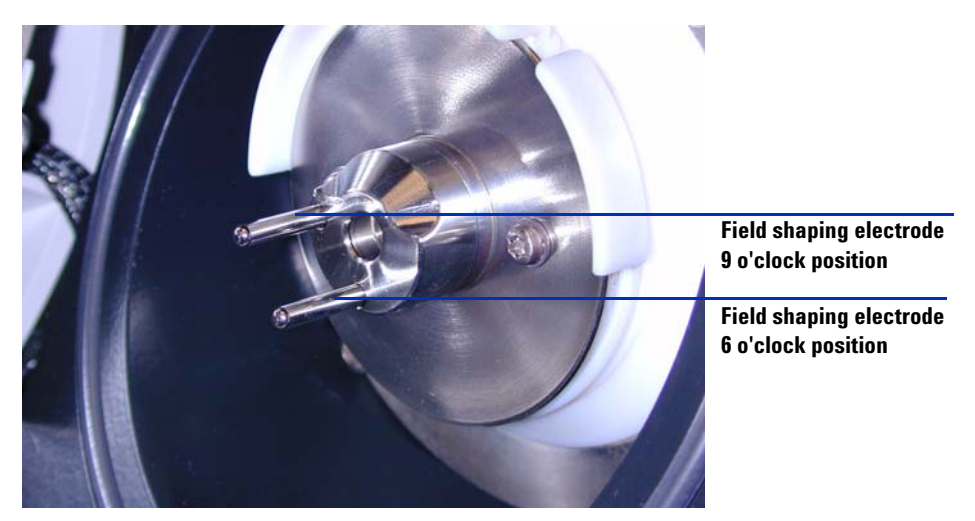

**Figure 15** Multimode spray shield installed

<span id="page-25-0"></span>**NOTE** The field shaping electrodes should be in the nine o'clock and the six o'clock position. Loosen the end plate screws on each side to adjust the field shaping electrodes position.

**14** Remove the shipping cover from the multimode source spray chamber.

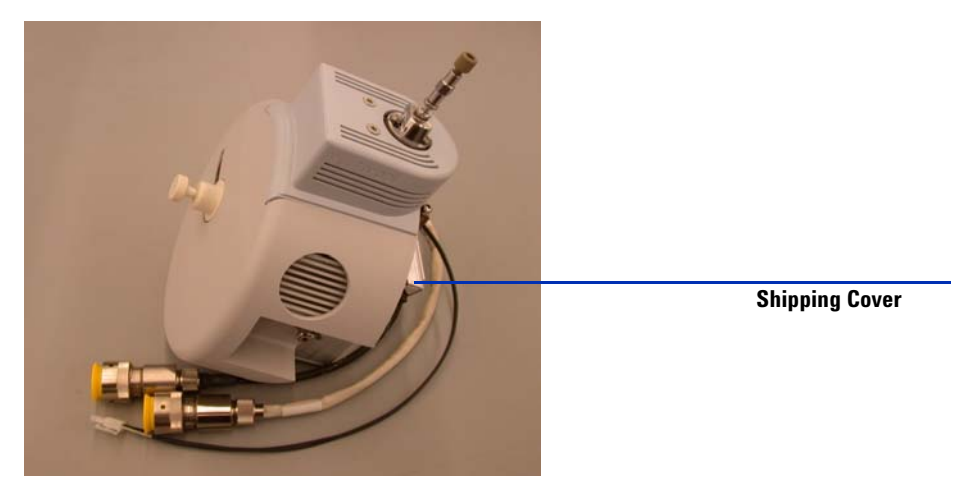

**Figure 16** Multimode Spray Chamber with shipping cover

**To convert from ESI, APCI or APPI to the multimode source**

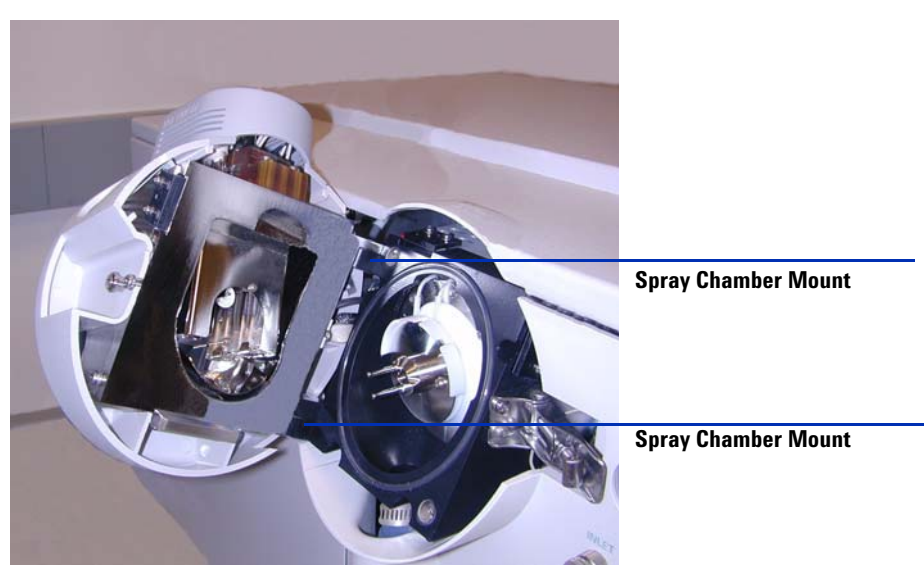

#### **15** Install the spray chamber on the spray chamber mount.

**Figure 17** Multimode source installed on the spray chamber mount

**16** Install the nebulizer on the multimode source spray chamber.

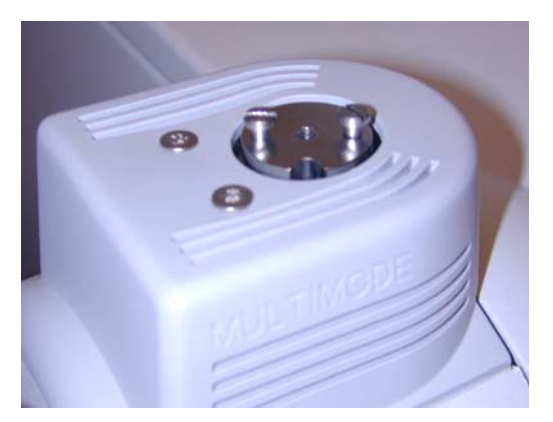

**Figure 18** No nebulizer on top of the multimode source

**17** Connect the 1/8-inch nebulizer gas tubing from the LC/MSD mainframe to the nebulizer gas fitting. See [Figure 19](#page-27-0).

**To convert from ESI, APCI or APPI to the multimode source**

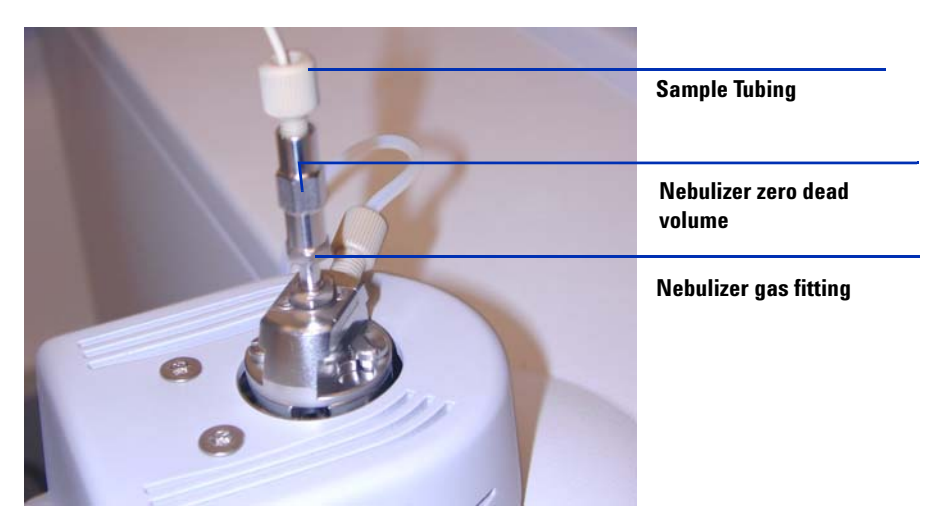

**Figure 19** Nebulizer with gas tubing connected

<span id="page-27-2"></span><span id="page-27-1"></span><span id="page-27-0"></span>**18** Connect the LC/MSD sample tubing to the LC/MSD diverter valve inlet filter. See [Figure 20 on page 29](#page-28-0).

**WARNING The Agilent 1100 Series LC/MSD Liquid Chromatograph diverter valve is an integral part of the G1978A safety system. The LC mobile phase flow must always be connected to the diverter valve inlet filter. Never bypass the diverter valve and connect directly to the nebulizer. If the diverter valve is used in a manner not specified by Agilent Technologies, the protections provided by the diverter valve may be impaired.** 

**To convert from ESI, APCI or APPI to the multimode source**

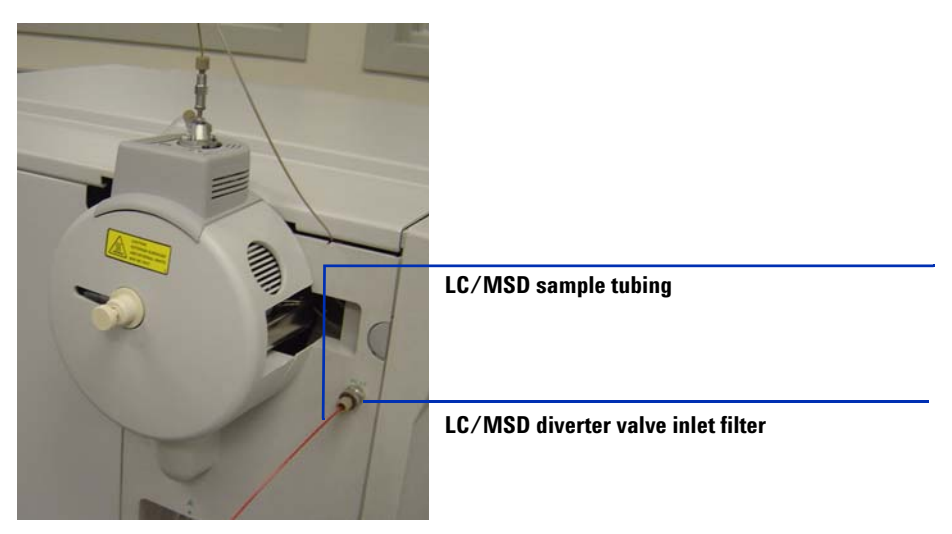

**Figure 20** LC/MSD sample tubing connected to LC/MSD inlet filter

- <span id="page-28-1"></span><span id="page-28-0"></span>**19** If you are installing the multimode source for the first time, follow the steps in ["To install the HV control PCA" on page 30.](#page-29-0)
- **20** Follow the steps in ["To connect multimode source cables" on page 34](#page-33-0).
- **21** If you are installing the source for the first time, return to section ["Step 6.](#page-15-1)  [Upgrade the software with the G1978-10002 patch" on page 16](#page-15-1).

**To install the HV control PCA**

## <span id="page-29-0"></span>**To install the HV control PCA**

**1** Remover the cover from the source HV and control PCA power supply. See Figure 21.

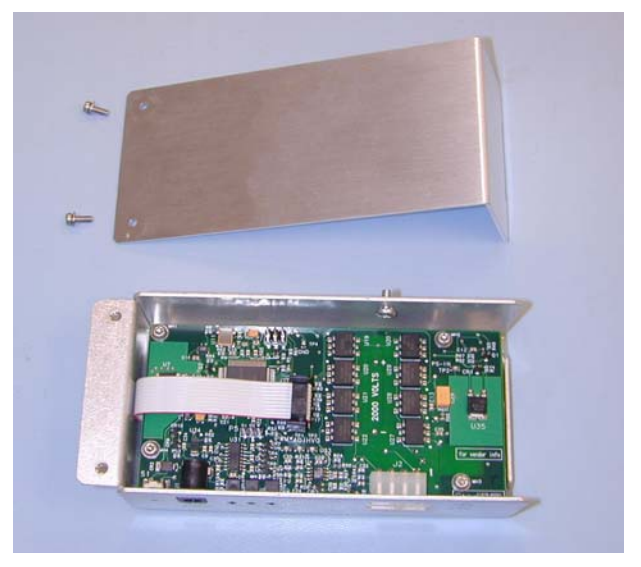

**Figure 21** Cover removed from the source HV and control PCA power supply

**2** Attach the RS-232 cable to the HV and control PCA power supply RS-232 connector. See Figure 22.

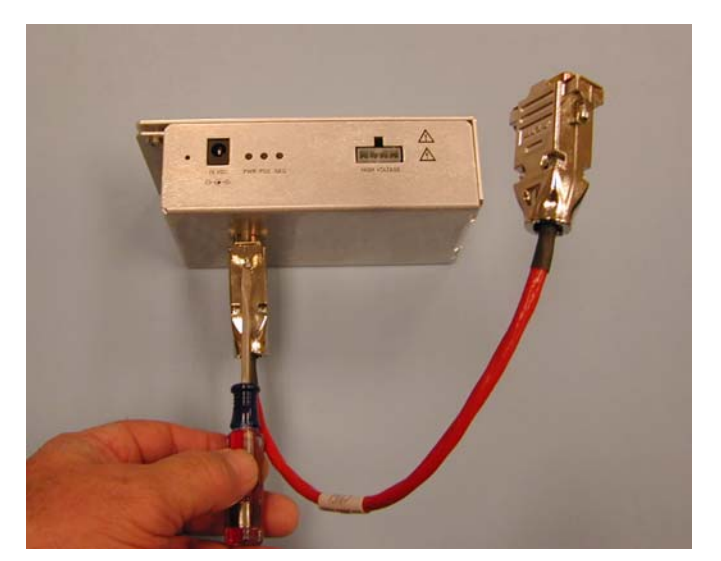

**Figure 22** Attaching the RS-232 cable

- **3** Remove the instrument front cover, top cover, safety cover with magnet, and side panel access door.
- **4** Remove the plastic cable clamp from the desolvation heater cable See Figure 23.

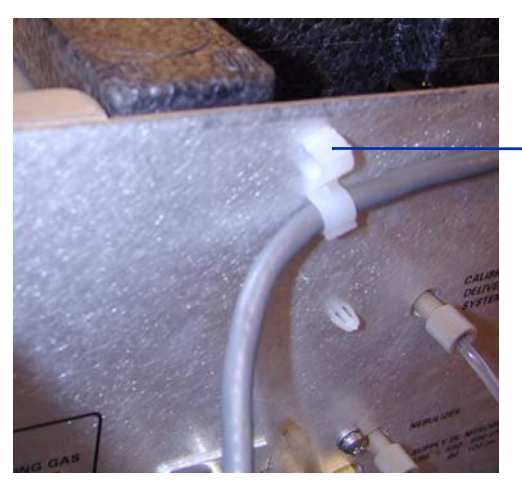

**Figure 23** Cable clamp removal

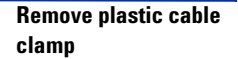

**To install the HV control PCA**

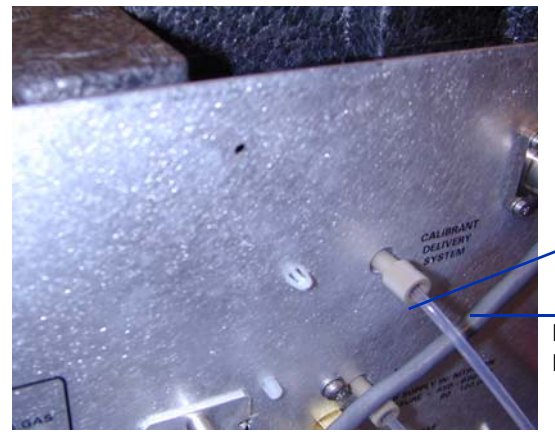

**5** Re-route the cable under the Calibrant Delivery System gas line. See Figure 24.

> **Calibrant delivery system gas line**

**Re-route the cable under Calibrant Delivery System gas line**

**Figure 24** Calibrant delivery system gas line

**6** Attach the HV and control PCA power supply to the tub with the self-trapping screw supplied. See Figure 25.

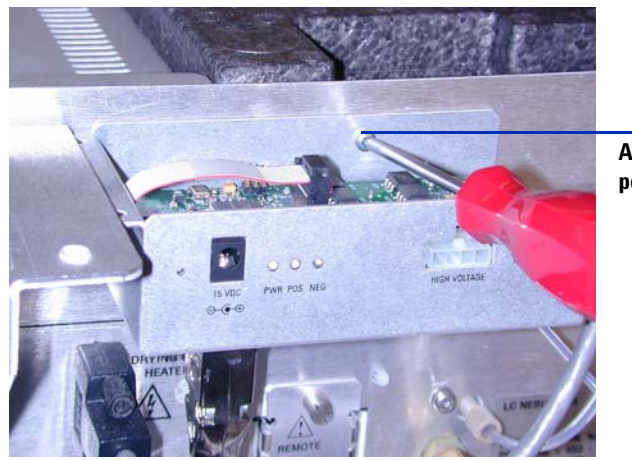

**Attach the HV and control PCA power supply to the tub**

**Figure 25** Attach the HV and control PCA power supply

**7** Clamp the top cover of the HV and control PCA power supply with screws provided to the support bracket. See Figure 26.

**To install the HV control PCA**

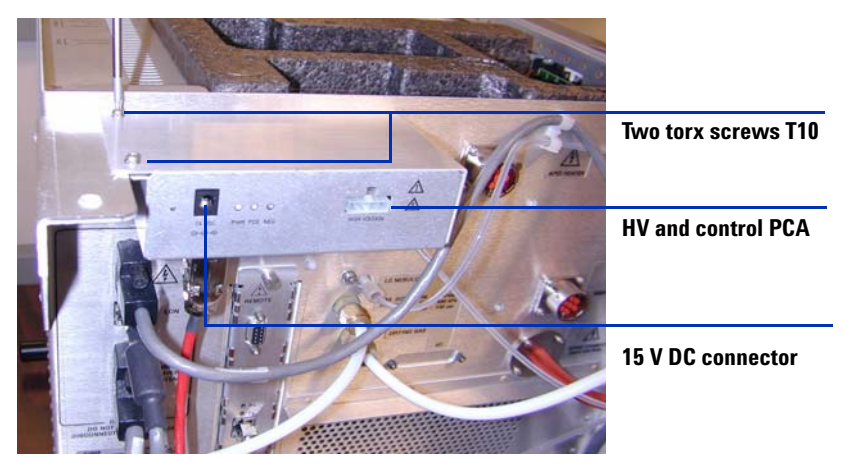

**Figure 26** Clamping to support brackets

**8** If you are installing the HV control PCA as part of a conversion to the multimode source, return to **["To convert from ESI, APCI or APPI to the](#page-22-1)  [multimode source"](#page-22-1)** on page 23.

<span id="page-33-0"></span>**To connect multimode source cables**

## **To connect multimode source cables**

**1** Connect the RS-232 cable to the Serial B connector on the Smart Card 3 interface, which is located on the left side of the instrument chassis. See Figure 27.

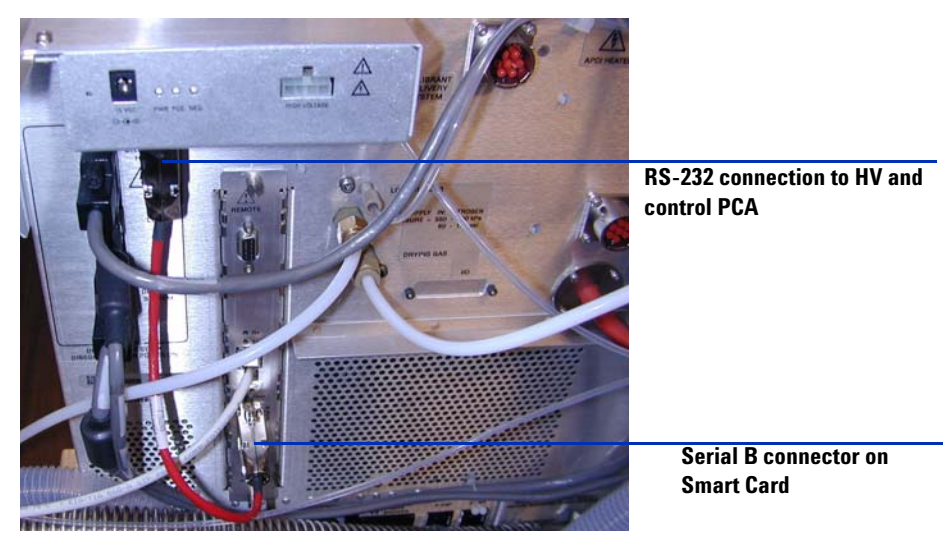

**Figure 27** RS-232 cable connections

**2** Connect the 15 vdc power supply to the HV and control PCA. See Figure 28.

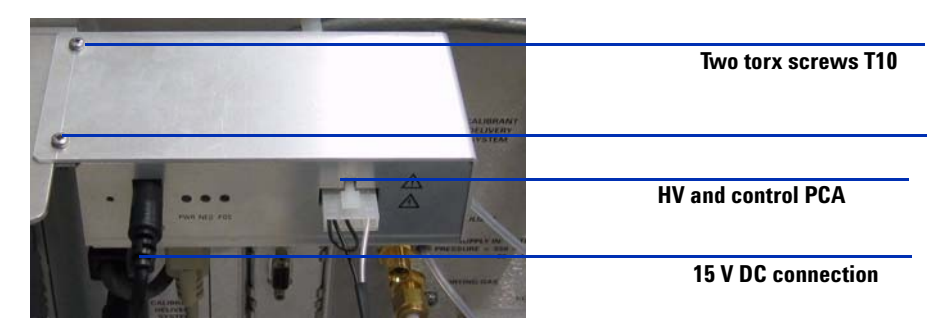

**Figure 28** HV and control PCA

**3** Connect the other end of the 15 V DC power supply into an 110vac outlet using the power cord supplied with the 15 V DC power supply. See Figure 29.

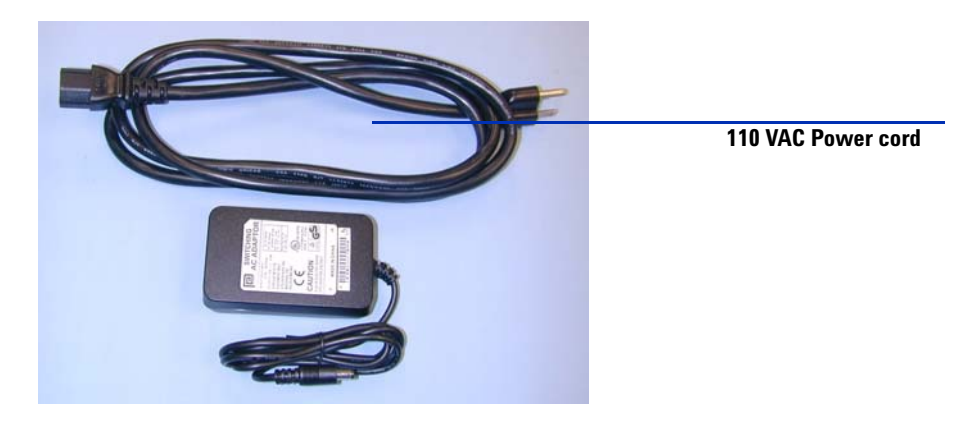

**Figure 29** Power cord and 15 VDC supply

**4** Use a cable-tie to +15 V output power cable of the power supply (p/n 0950-4581) to the RS-232 cable of the Multimode HV Module Assembly  $(p/n)$ G1978-60050.) See Figure 30.

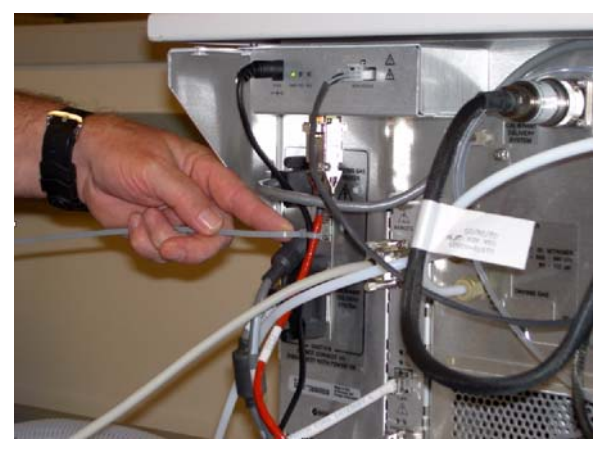

**Figure 30** Cable-tie attaching the power cable to the RS-232 cord.

**5** Connect the vaporizer heater, APCI high voltage, and HV and control PCA cables. The APCI heater connector, APCI high voltage connector, and HV

**To connect multimode source cables**

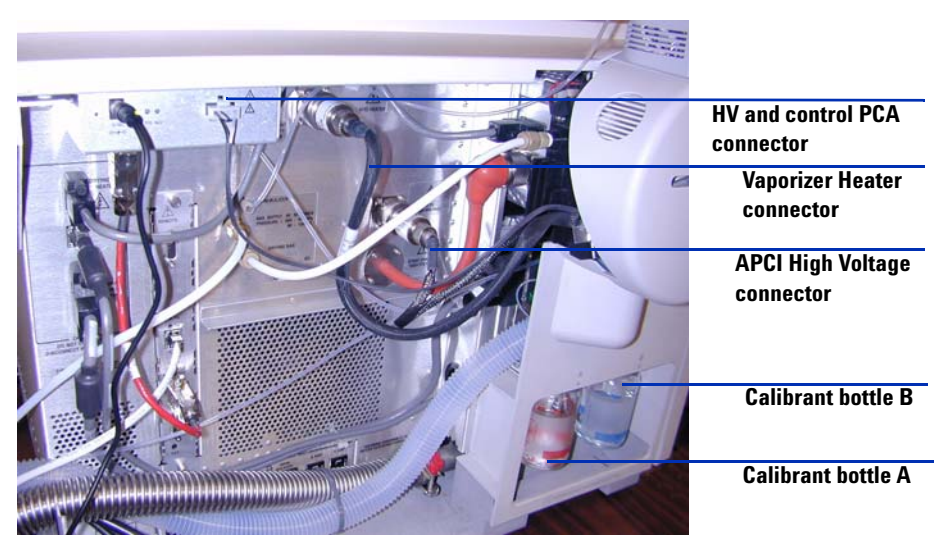

and control PCA connector are located on the left side of the instrument chassis. See Figure 31.

**Figure 31** Multimode source cable connections

- **6** Verify that the multimode source bottle A of the calibrant delivery system (CDS) has a sufficient amount of APCI/APPI calibrant solution (100 mL) (G2432A). See Figure 31.
- **7** Verify that the multimode source bottle B of the calibrant delivery system (CDS) has a sufficient amount of ES calibrant solution (100 mL)(G2421A). See Figure 31.
- **8** Close service panel door and validate all covers are in place. See Figure 32.
- **9** Return to the section ["To convert from ESI, APCI or APPI to the multimode](#page-22-1)  [source" on page 23](#page-22-1)**.**

**To connect multimode source cables**

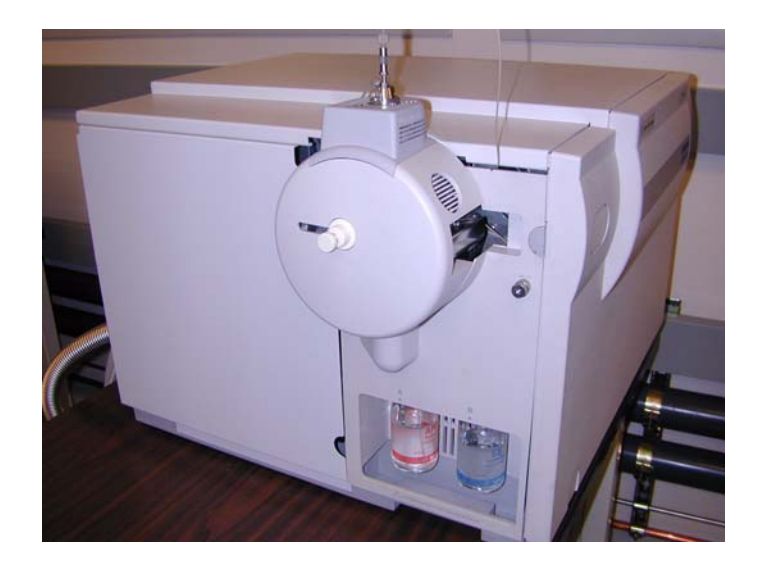

**Figure 32** Multimode source with covers installed

<span id="page-37-0"></span>**To remove the multimode source**

## **To remove the multimode source**

Do the following steps to remove the multimode source.

**1** The source temperatures for vaporizer heater and drying gas heater need to be set to minimum values to cool the source. Use the **Tune > Instrument > Edit Spray Chamber** menu item to display the Edit Spray Chamber dialog box. Set the drying gas flow, nebulizer gas flow, drying gas temperature and the vaporizer temperature to minimum values.

**WARNING Do not touch the multimode source or the capillary cap. They may be very hot. Let the parts cool before you handle them.**

**WARNING Never touch the source surfaces, especially when you analyze toxic substances or when you use toxic solvents. The source has several sharp pieces which can pierce your skin including the APCI corona needle, vaporizer sensor and counter current electrode.**

**WARNING Do not insert fingers or tools through the openings on the multimode chamber. When in use, the capillary and capillary cap are at high voltages up to 4 kV.**

- **2** Wait around 20 minutes until the source is cool.
- **3** Open the service door on the left side of the MSD to access the cables. See Figure 33.

**To remove the multimode source**

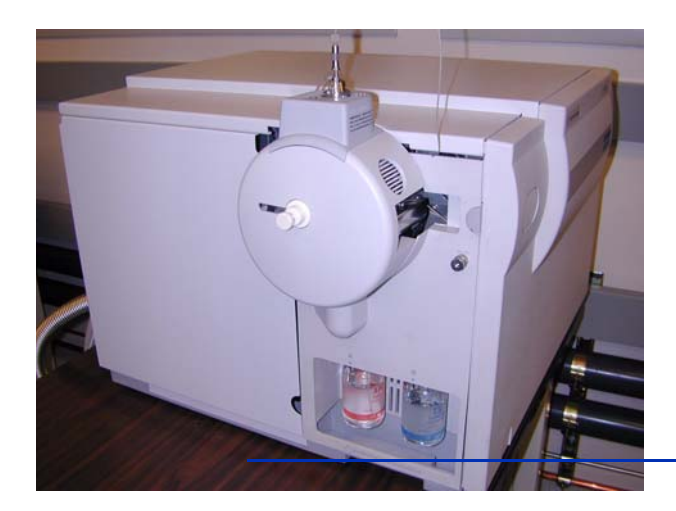

**Open the service door to access the cables.**

**Figure 33** Instrument with multimode source installed

- **4** Disconnect the ESI high voltage charging electrode cable. See Figure 34.
- **5** Disconnect the APCI heater (vaporizer) cable and APCI High voltage cable. See Figure 34.
- **6** Unplug the 15 V DC connection to the multimode electronics module. See Figure 34.

**NOTE** If you do not remove the power to the multimode electronics module, the new source will be identified as unknown source.

**To remove the multimode source**

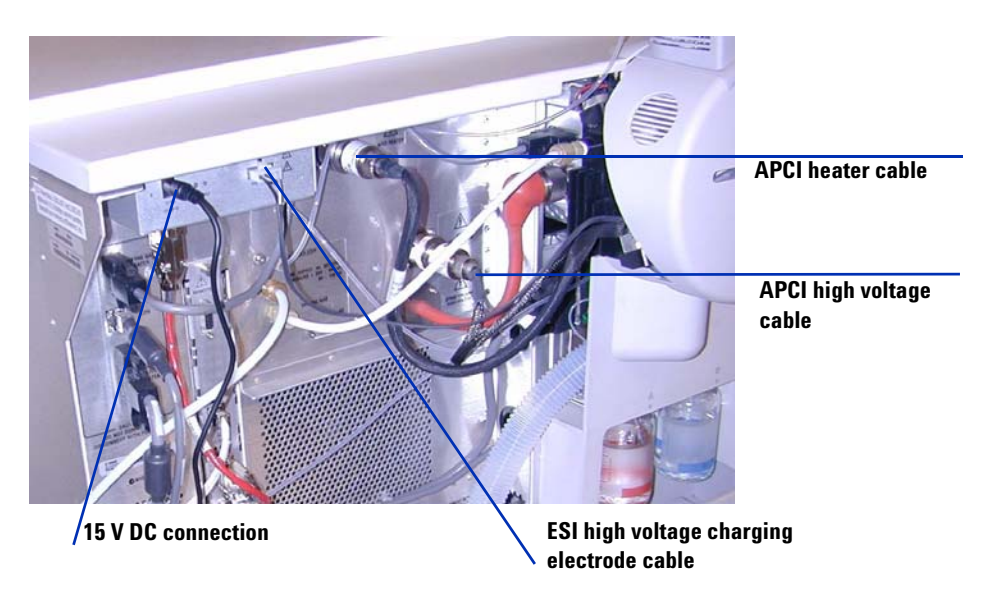

**Figure 34** Instrument with service door open

- **7** Unscrew the nebulizer gas line from the nebulizer.
- **8** Unscrew the LC sample tubing from the nebulizer.
- **9** Open the latch on the source and open the source.
- **10** Remove the multimode source from the spray chamber mount.
- **11** Place the source shipping cover on the source.
- **12** If you were converting from a multimode source, continue in the section ["To](#page-40-0)  [convert from multimode to ESI, APCI or APPI" on page 41.](#page-40-0)
- **13** If you were cleaning the multimode source, continue in the section "To clean the multimode source weekly" in the *Maintenance Guide***.**

## <span id="page-40-1"></span><span id="page-40-0"></span>**To convert from multimode to ESI, APCI or APPI**

**WARNING** Do not touch the multimode source or the capillary cap. They may be very hot. Let the **parts cool before you handle them.**

**WARNING Never touch the source surfaces, especially when you analyze toxic substances or when you use toxic solvents. The source has several sharp pieces which can pierce your skin including the APCI corona needle, vaporizer sensor and counter current electrode.**

- **1** Do the steps in ["To remove the multimode source" on page 38](#page-37-0).
- **2** If the source to be installed is an APPI source, disconnect the multimode high voltage PCA RS-232 serial cable from the serial port B connector of Smart Card.
- **3** Unscrew and remove the multimode spray shield with the field shaping electrodes.
- **4** Install the new source and the standard spray shield, making sure that the hole in the spray shield is in the 12 o'clock position.
- **5** For APCI and APPI ion source, connect the vaporizer heater cable and the APCI high voltage cable. For the APPI source, connect the RS-232 cable to the serial port B connector of Smart Card.
- **6** For all sources, reconnect the nebulizer gas line tubing and the LC/MSD sample tubing.

**To convert from multimode to ESI, APCI or APPI**

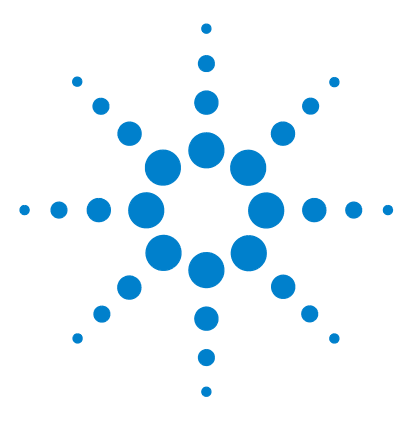

**Agilent G1978A Multimode Source for G1946/G1956 LC/MSD Set-Up Guide**

# <span id="page-42-2"></span><span id="page-42-1"></span><span id="page-42-0"></span>**2 Verification**

[To determine proper solvent mixture for performance verification](#page-43-0) 44 [To prepare performance evaluation samples](#page-44-0) 45 [To verify multimode source operations](#page-50-0) 51 [To do an autotune](#page-55-0) 56 [Example of multimode verification report](#page-56-0) 57

This chapter includes the tasks that you need to do for verification of your multimode source and to validate the proper operation of your source.

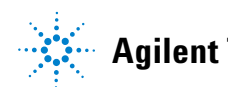

#### **2 Verification**

<span id="page-43-0"></span>**To determine proper solvent mixture for performance verification**

## <span id="page-43-1"></span>**To determine proper solvent mixture for performance verification**

Solvent dilutions are given for all supported instruments with multimode source. The reserpine performance verification is only to be done on Bundled G1956A and G1956B instruments shipped with a multimode source.

Use the following information to determine the proper solvent mixture for your instrument model.

#### **G1956A or G1946C LC/MSD VL**

Any of the following organic solvents can be used: methanol, isopropanol or acetonitrile.

**•** 50:50 organic solvent/water

#### **G1956B or G1946B/D LC/MSD SL**

**•** 75:25 methanol/water with 5 mM ammonium formate.

To make the 5mM ammonium formate solution, add 0.315g of ammonium formate to 1 liter of 75:25 methanol/water mobile phase. Use ammonium formate with 97% purity or better.

#### **For both the VL and SL model of the LC/MSD**

- **•** Up to 0.2% acetic acid or 0.1% formic acid can be added for positive ion verification. Doing this is usually not necessary, but may be beneficial in overcoming ion suppression resulting from background contaminants in the mobile phase.
- **•** Use solvents of at least HPLC grade. Solvents that are acceptable for most LC applications may contain high levels of background that are detectable by the more sensitive LC/MSD. Make sure LC solvents used with the LC/MSD are rated for both HPLC and pesticide, environmental, or GC/MS analyses. Use the highest purity solvents you can obtain. Acceptability of solvents must be empirically determined.

## <span id="page-44-1"></span><span id="page-44-0"></span>**To prepare performance evaluation samples**

**NOTE** This verification method may only be used on a bundled instrument shipped with a multimode source.

Before you begin, check that you have:

- **•** 1 mL graduated pipette, p/n 9301-1423
- **•** 50 mL volumetric flask (two each), p/n 9301-1424
- **•** 100 mL volumetric flask, p/n 9301-1344
- **•** Positive ion performance evaluation sample, p/n G2423A (for both interfaces)
- **•** Plastic bottles for storing dilutions, p/n 9301-1433

A bundled instrument will come with the supplies listed above.

The supplied performance evaluation samples must be diluted to concentrations required for the LC/MSD system checkout. Refer to the section ["To determine proper solvent mixture for performance verification"](#page-43-0) for more information.

**NOTE** Use the diluted samples within a day of dilution. Refrigerate the intermediate (first) dilution in the supplied bottles.

#### **Tips**

- **•** Rinse the graduated pipettes and volumetric flasks thoroughly with deionized water before, in between, and after use.
- **•** Use polypropylene labware for preparing performance evaluation samples, since glass vessels introduce unacceptable levels of sodium. Always rinse the autosampler vials and caps with the solvent mix used for sample dilution before filling them with the performance verification samples. Doing this minimizes any background contributed by the vials and caps. The vials may be run uncapped if the septa are found to be a source of background contamination.

### **2 Verification**

**To prepare performance evaluation samples**

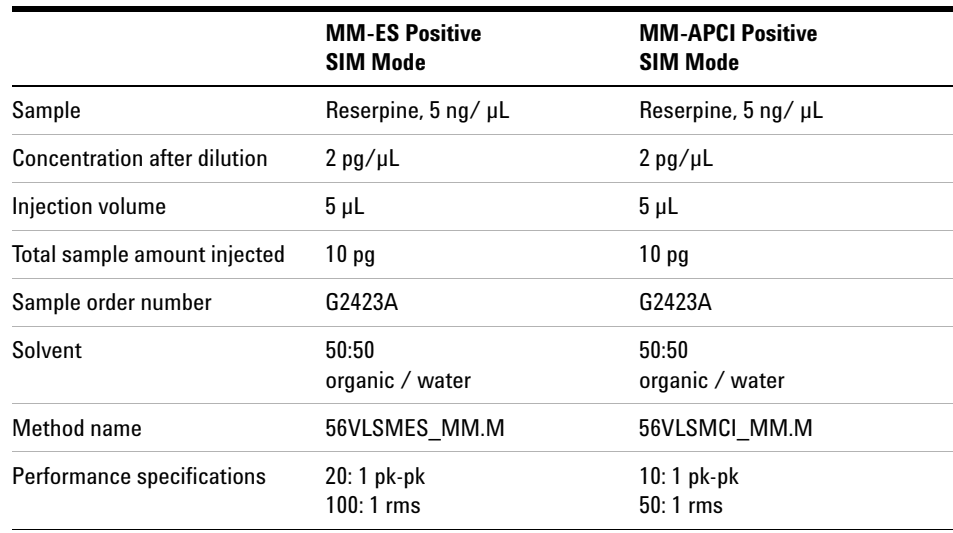

### **Table 1** G1956A VL Performance Summary SIM, mode

### **Table 2** G1956B SL Performance Summary SIM, mode

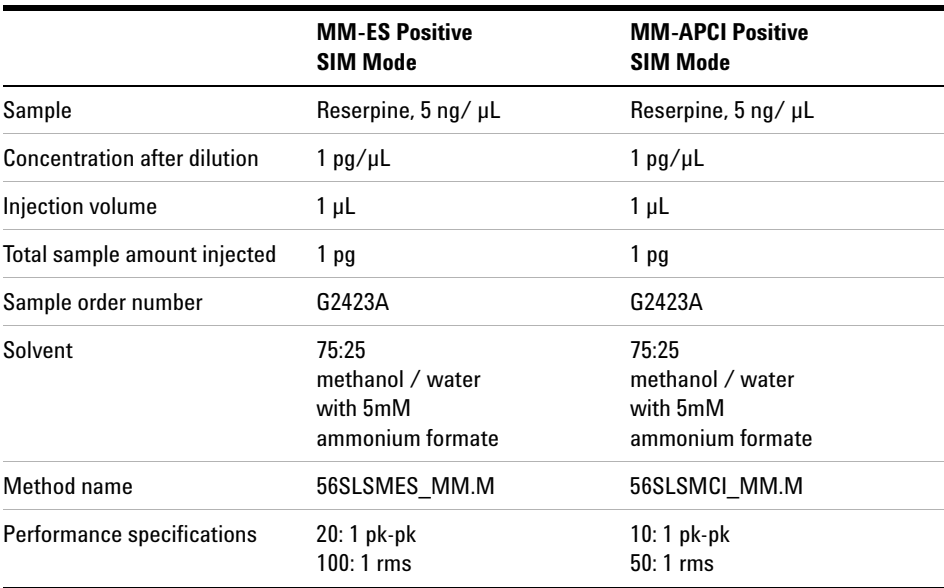

**To prepare performance evaluation samples**

|                                     | <b>MM-ES Positive</b><br><b>SCAN Mode</b>                 | <b>MM-APCI Positive</b><br><b>SCAN Mode</b>               |
|-------------------------------------|-----------------------------------------------------------|-----------------------------------------------------------|
| Sample                              | Reserpine, $5 \nlog / \mu L$                              | Reserpine, $5 \nlog / \mu L$                              |
| <b>Concentration after dilution</b> | $10$ pg/µL                                                | $10$ pg/µL                                                |
| Injection volume                    | $5 \mu L$                                                 | $5 \mu L$                                                 |
| Total sample amount injected        | 50 <sub>pg</sub>                                          | 50 <sub>pg</sub>                                          |
| Sample order number                 | G2423A                                                    | G2423A                                                    |
| Solvent                             | 75:25<br>methanol / water<br>with 5mM<br>ammonium formate | 75:25<br>methanol / water<br>with 5mM<br>ammonium formate |
| Method name                         | 56SLSCES MM.M                                             | 56SLSCCI_MM.M                                             |
| Performance specifications          | 20: 1 pk-pk<br>$100:1 \text{ rms}$                        | $10:1$ pk-pk<br>$50:1$ rms                                |

**Table 3** G1956B SL Performance Summary SCAN, mode

### **Table 4** G1946C Performance Summary SIM, mode

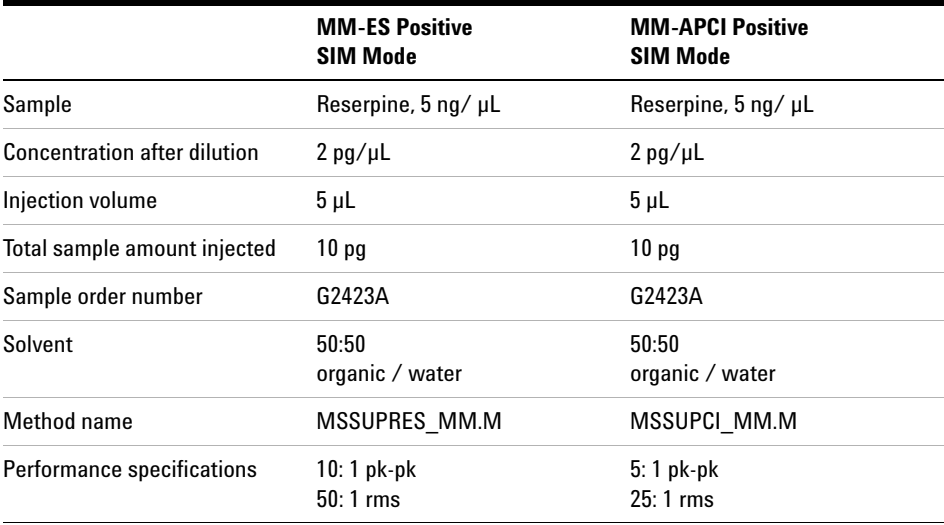

### **2 Verification**

**To prepare performance evaluation samples**

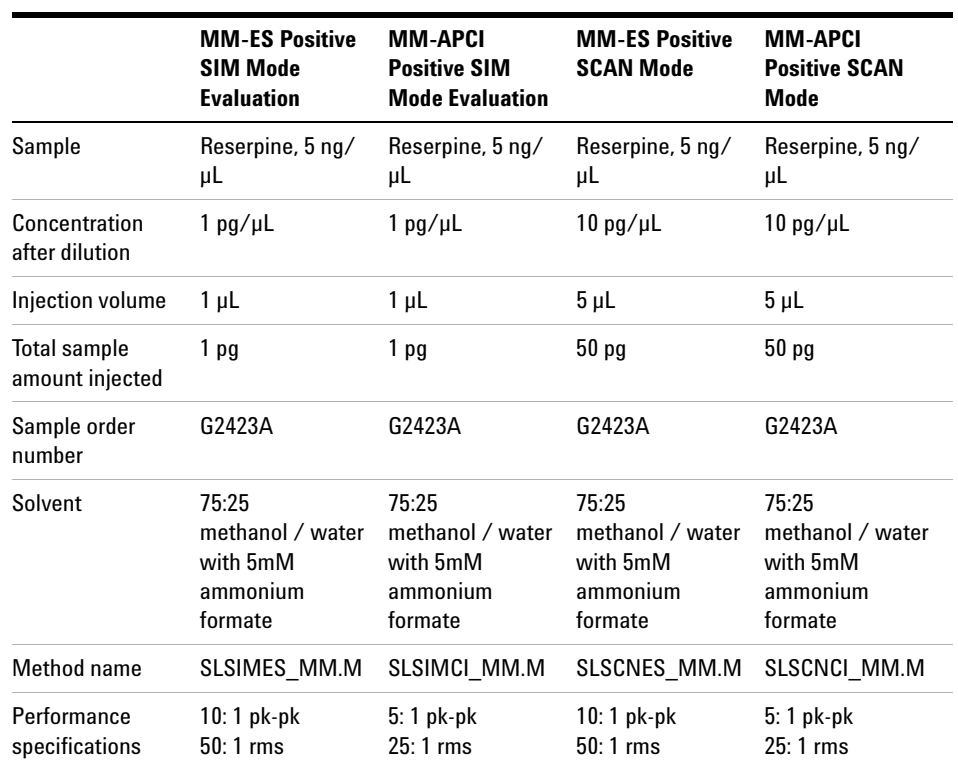

### **Table 5** G1946D SL Performance Summary, SIM and SCAN mode

### **Table 6** G1946B Performance Summary SIM, mode

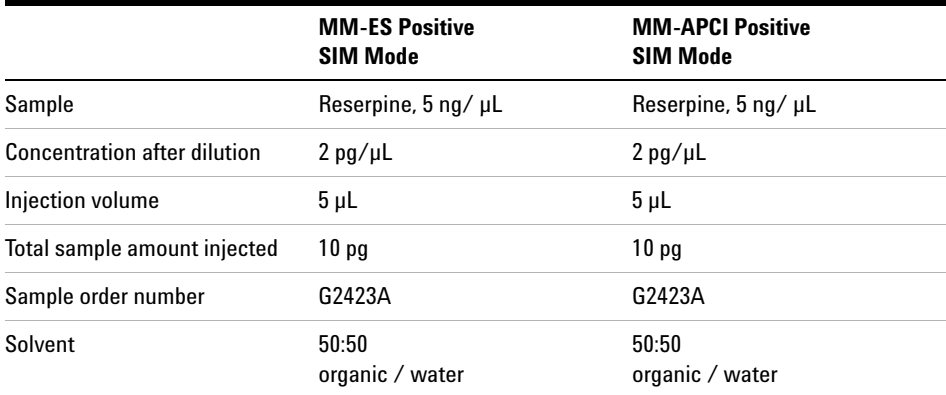

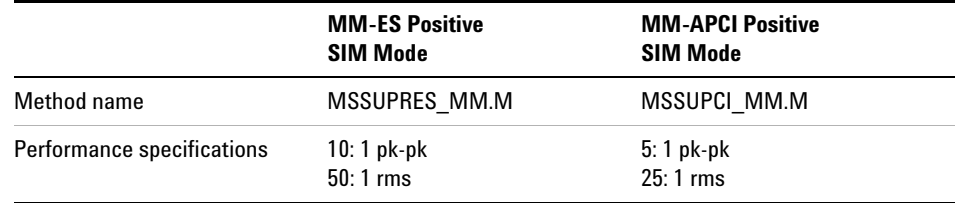

#### **Table 6** G1946B Performance Summary SIM, mode

#### **G1946B/C Multimode Source, Positive SIM Mode Dilutions**

- **1** Transfer 1 mL of 5 ng/µL reserpine (Agilent G2423A) to a 50 mL volumetric flask. Use a clean graduated pipette.
- **2** Dilute to the 50 mL mark with 50:50 organic solvent / water.
- **3** Transfer 1 mL of the first dilution to a second 50 mL volumetric flash. Use a clean graduated pipette.
- **4** Dilute to the 50 mL mark with 50:50 organic solvent / water. This provides the final  $2$  pg/ $\mu$ L reserpine concentration required for evaluation.
- **5** Transfer approximately 1 mL of the second dilution to a vial for use in the LC Autosampler.

### **G1956B or G1946D SL Multimode Source, Positive SIM Mode Dilutions**

- **1** Transfer 1 mL of 5 ng/ µL reserpine (Agilent G2423A) to a 50 mL volumetric flask. Use a clean graduated pipette.
- **2** Dilute to the 50 mL mark with 75:25 methanol / water with 5 mM ammonium formate.
- **3** Transfer 1 mL of the first dilution to a 100 mL volumetric flask. Use a clean graduated pipette.
- **4** Dilute to the 100 mL mark with 75:25 methanol / water with 5 mM ammonium formate. This provides the final 1pg/ µL reserpine concentration required for evaluation.
- **5** Transfer approximately 1 mL of the second dilution to an autosampler vial.

#### **2 Verification**

**To prepare performance evaluation samples**

#### **G1956B or G1946D SL Multimode Source, Positive Scan Mode Dilutions**

- **1** Transfer 1 mL of 5 ng/µL reserpine (Agilent G2423A) to a 50 mL volumetric flask. Use a clean graduated pipette.
- **2** Dilute to the 50 mL mark with 75:25 methanol / water with 5 mM ammonium formate.
- **3** Transfer 5 mL of the first dilution to a 50 mL volumetric flask. Use a clean graduated pipette.
- **4** Dilute to the 50 mL mark with 75:25 methanol / water with 5 mM ammonium formate. This provides the final 10  $pg/\mu L$  reserpine concentration required for evaluation.
- **5** Transfer approximately 1 mL of the second dilution to an autosampler vial.

## <span id="page-50-1"></span><span id="page-50-0"></span>**To verify multimode source operations**

Use the methods specified below to verify the performance of the LC/MSD system for the multimode source purchased with the system. The performance verification methods require an Agilent 1100 LC with an autosampler.

**•** G1956A Multimode Source Interface, Positive SIM **•** G1956B Multimode Source Interface, Positive Scan **•** G1956B Multimode Source Interface, Positive SIM **•** G1956B LC/MSD SL model G1978A Interface in Mixed Mode operation **NOTE** Check that you have entered the custom tune parameters. Otherwise, you might not be able to tune the LC/MSD.

**•** Multiple FIA model G1978A Interface in Mixed Mode operation

#### **Loading methods for G1956A Multimode Source Interface, Positive SIM**

- **1** Load the method **56VLSMES\_MM.M** for the G1956A.
- **2** Edit the method to ensure that 50:50 organic solvent / water is selected as the LC solvent. All other LC parameters correspond to the **56VLSMES\_MM.M** method parameters.
- **3** Do an autotune with APCI multimode source calibrant.

**NOTE** After the autotune has completed, you may need to wait up to 30 minutes before continuing to allow the calibrant solution to be pumped out of the MSD. This minimizes any background signal from the calibrant.

**NOTE** You may need to further optimize the nebulizer pressure to achieve maximum instrument sensitivity.

- **4** Place the vials into the LC autosampler.
	- **•** Position 1: empty, uncapped vial
	- **•** Position 2: vial of the solvent used for dilution (solvent blank)
	- **•** Position 3: vial with the reserpine sample (2 pg/µL)

#### **2 Verification**

**To verify multimode source operations**

#### **5** Run the method.

The method performs an FIA run with one injection of the empty vial, five injections of the solvent blank, and five injections of the reserpine sample.

**6** Review the results.

When the method is finished, a report prints showing the signal-to-noise ratio for the five blank and five sample peaks, and a blank-subtracted average of the sample peaks. This is to verify operation of the multimode source. The five sample peaks are visible in the EIC.

#### **Loading method for G1956B Multimode Source Interface, Positive Scan**

- **1** Load the method **56SLSCES\_MM.M** for the G1956B.
- **2** Edit the method to ensure that 75:25 methanol / water with 5mM ammonium formate is used. All other LC parameters correspond to the **56SLSCES MM.M** method parameters.
- **3** Do an autotune.

**NOTE** After the autotune has completed, you may need to wait up to 30 minutes before continuing to allow the calibrant solution to be pumped out of the MSD. This minimizes any background signal from the calibrant.

**NOTE** You may need to further optimize the nebulizer pressure to achieve maximum instrument sensitivity.

- **4** Place the vials into the LC autosampler.
	- **•** Position 1: empty, uncapped vial
	- **•** Position 2: vial of the solvent used for dilution (solvent blank)
	- **•** Position 3: vial with the reserpine sample (10 pg/µL)
- **5** Run the method.

The method performs an FIA run with one injection of the empty vial, five injections of the solvent blank, and five injections of the reserpine sample.

**6** Review the results.

When the method is finished, a report prints showing the signal-to-noise ratio for the five blank and five sample peaks, and a blank-subtracted average of the sample peaks. This is to verify operation of the multimode source. The five sample peaks are visible in the EIC.

#### **Loading methods G1956B Multimode Source Interface, Positive SIM**

- **1** Load the method **56SLSM\_MM.M** for the G1956B.
- **2** Edit the method to ensure that 75:25 methanol / water with 5mM ammonium formate is selected as the LC solvent.

All other LC parameters correspond to the **56SLSMES\_MM.M** method parameters.

**3** Do an autotune.

**NOTE** After the autotune has completed, you may need to wait up to 30 minutes before continuing to allow the calibrant solution to be pumped out of the MSD. This minimizes any background signal from the calibrant.

**NOTE** You may need to further optimize the nebulizer pressure to achieve maximum instrument sensitivity.

- **4** Place the vials into the LC autosampler.
	- **•** Position 1: empty, uncapped vial
	- **•** Position 2: vial of the solvent used for dilution (solvent blank)
	- **•** Position 3: vial with the reserpine sample (1 pg/µL)
- **5** Run the method.

The method does an FIA run with one injection of the empty vial, five injections of the solvent blank, and five injections of the reserpine sample.

**6** Review the results.

When the method is finished, a report prints showing the signal-to-noise ratio for the five blank and five sample peaks, and a blank-subtracted average of the sample peaks. This is to verify operation of the multimode source. The five sample peaks are visible in the EIC.

## **2 Verification**

**To verify multimode source operations**

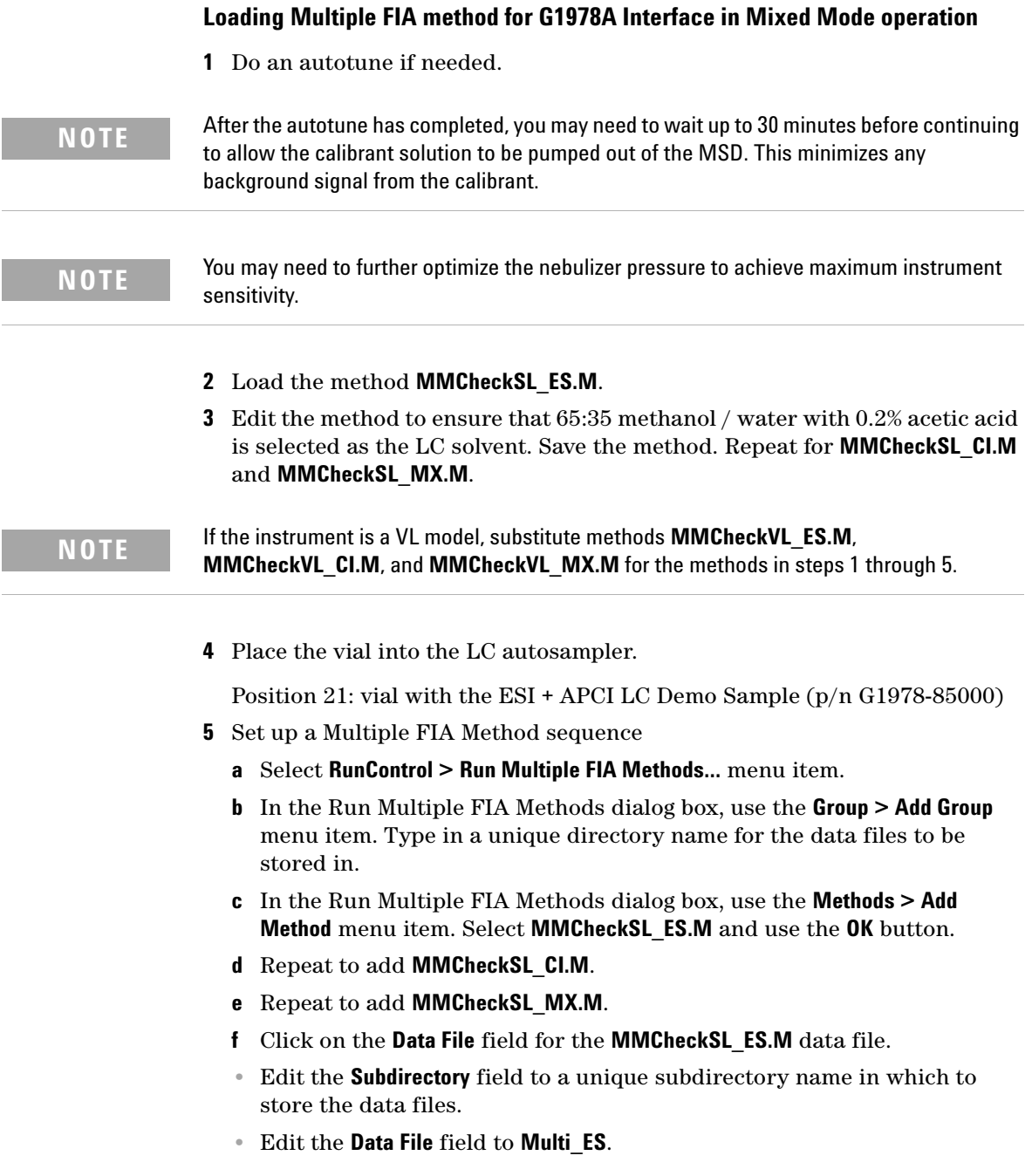

- **•** Edit the **Operator** field with the users name or identification code.
- **•** Click on the **OK** button.
- **g** Repeat for the **MMCheckSL\_CI.M** data file, using the same subdirectory as above and entering **Multi\_CI** as the data file name.
- **h** Repeat for the **MMCheckSL\_MX.M** data file, using the same subdirectory as above and entering **Multi\_MX** as the data file name.
- **i** Click on the **Run** button to start the sequence
- **6** Review the results. When the last method has finished, the report "Multimode Verification Report" will print as shown in ["Example of](#page-56-0)  [multimode verification report" on page 57.](#page-56-0)

## <span id="page-55-1"></span><span id="page-55-0"></span>**To do an autotune**

Tuning the multimode source is done in MM-APCI mode only. Autotune is done from the same menu as with all sources.

**•** From the **MSD Tune view**, select **Instrument > Autotune** menu item.

The tune report will have a header with either the title **MM-APCI Positive Mode - Standard Scan** or **MM-APCI Negative Mode - Standard Scan**. You can run the check tune after an autotune to validate that the instrument passes check tune criteria. Do the autotune after the system has had at least 8 hours to equilibrate vacuum and temperatures.

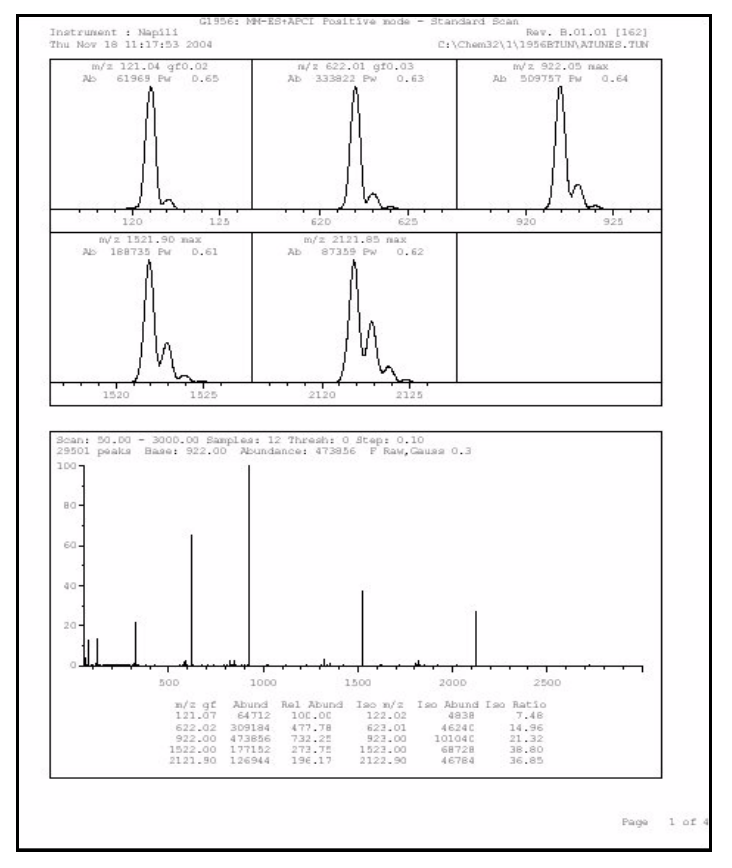

**Figure 35** Autotune report

#### **Verification 2**

**Example of multimode verification report**

## <span id="page-56-0"></span>**Example of multimode verification report**

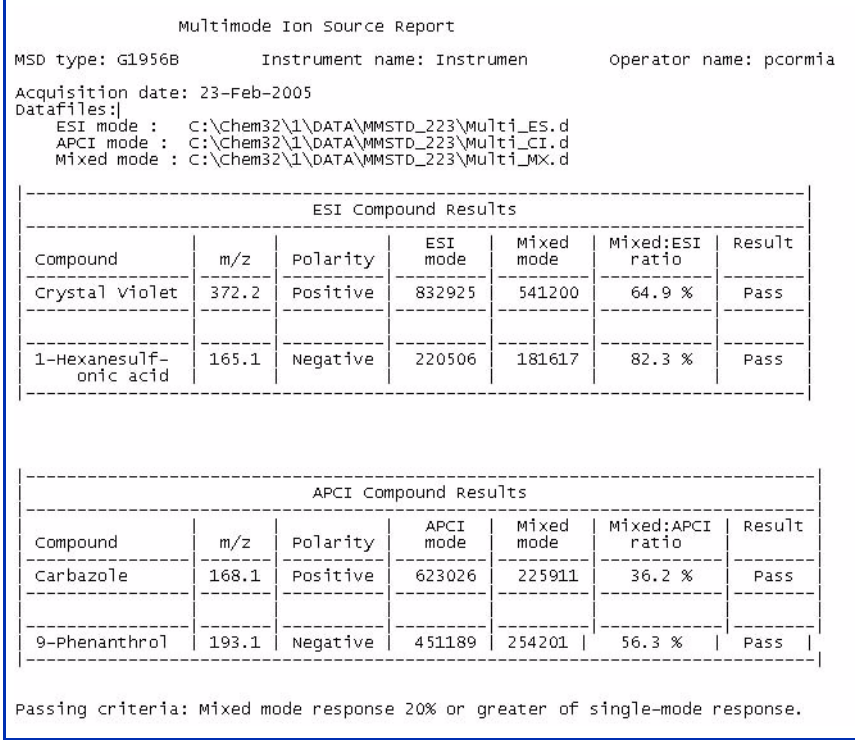

### **2 Verification**

**Example of multimode verification report**

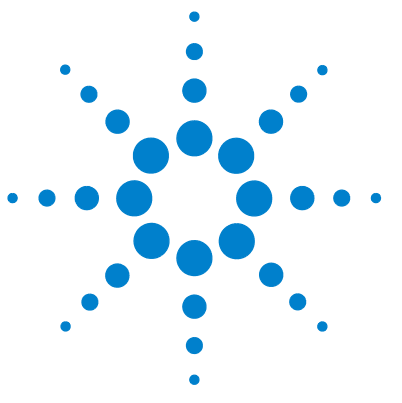

**Agilent G1978A Multimode Source for G1946/G1956 LC/MSD Set-Up Guide**

# <span id="page-58-2"></span>**Methods**

<span id="page-58-1"></span><span id="page-58-0"></span>**3**

[To setup a method to use the multimode source](#page-59-0) 60 [To create a method for positive/negative mixed mode operation](#page-60-0) 61 [To create a method for alternating ESI and APCI operation](#page-62-0) 63

This chapter describes the tasks that you need to set up methods for the multimode source.

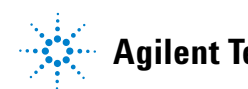

#### **3 Methods**

<span id="page-59-0"></span>**To setup a method to use the multimode source**

## <span id="page-59-1"></span>**To setup a method to use the multimode source**

To have your method use a multimode source, follow these steps:

- **1** Open the MSD Spray Chamber dialog box by clicking **Instrument > MSD Spray Chamber** in the **Method and Run Control** view.
- **2** Set **Method Spray Chamber** to **MM-ES+APCI**.
- **3** Verify that **Installed Spray Chamber** is set to **MM-ES+APCI**.
- **4** Make any other changes that are necessary for your method.
- **5** Click the **OK** button.
- **6** Open The Set up MSD Signals dialog box by clicking **Instrument > More > Set up MSD Signals** in the **Method and Run Control** view.
- **7** Choose the desired ionization mode from the **Ionization** list. This list is only visible if the Method Spray Chamber was set to **MM-ES+APCI**. You may set the ionization mode to one of the following:
	- **• MM-ES**
	- **• MM-APCI**
	- **• MM-ES+APCI**
- **8** Make any other changes that are necessary for your method.
- **9** Click the **OK** button.

**WARNING The 6100 Series Single Quad LC/MS Liquid Chromatograph diverter valve is an integral part of the G1978B safety system. The LC mobile phase flow must always be connected to the diverter valve inlet filter. Never bypass the diverter valve and connect directly to the nebulizer. If the diverter valve is used in a manner not specified by Agilent Technologies, the protections provided by the diverter valve may be impaired and the system may catch fire.**

## <span id="page-60-1"></span><span id="page-60-0"></span>**To create a method for positive/negative mixed mode operation**

- **1** Open the MSD Spray Chamber dialog box by clicking the **Instrument > Set Up MSD Signals** in the **Method and Run Control** view.
- **2** Select **MM-ES\_APCI** from the **Method Spray Chamber** drop-down list.
- **3** Check that **Installed Spray Chamber** is also set to **MM-ES+APCI**.
- **4** Make any other changes that are necessary for your method.
- **5** Click the **OK** button.
- **6** Open the Set up MSD Signals dialog box by clicking the **Instrument > MSD Spray chamber** in the **Method and Run Control** view.
- **7** Modify the settings so that Signal 1 has **Positive** polarity and Signal 2 has **Negative** polarity as shown in [Figure 36.](#page-61-0)
- **8** Make any other changes that are necessary for your method.
- **9** Click the **OK** button.

Fast positive/negative polarity switching is a very useful technique but it requires time for the ion chemistry to be established and the optics path to refill with ions. The gas density plays a role in the speed of refilling the ion path. The gas density is affected by source temperature. For a method running positive/negative switching, use a lower vaporizer temperature (150 to 200°C) and a lower Vcap (approximately 1000 V). These will greatly affect the quality of the results in positive/negative switching experiments.

### **3 Methods**

**To create a method for positive/negative mixed mode operation**

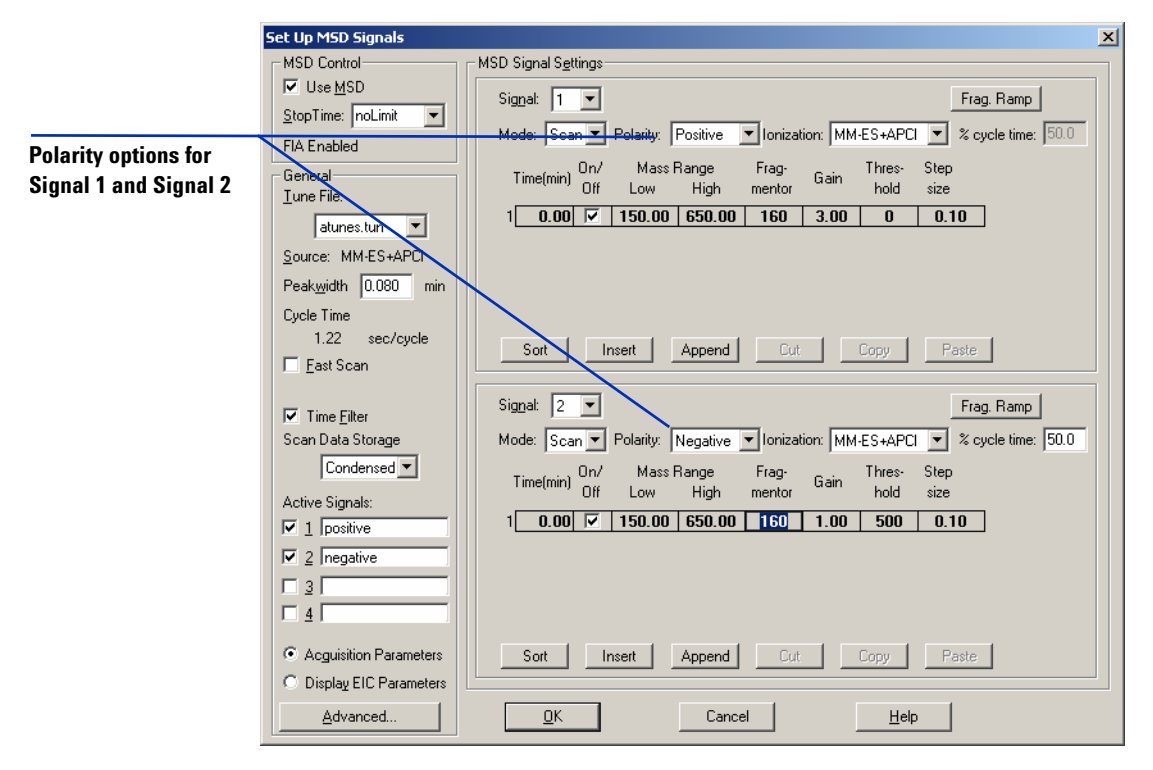

<span id="page-61-0"></span>**Figure 36** Positive/Negative polarity switching using Set Up MSD Signals dialog box

## <span id="page-62-1"></span><span id="page-62-0"></span>**To create a method for alternating ESI and APCI operation**

- **1** Open The MSD Spray Chamber dialog box by clicking **Instrument > MSD Spray Chamber** in the **Method and Run Control** view.
- **2** Set **Method Spray Chamber** to **MM-ES+APCI**.

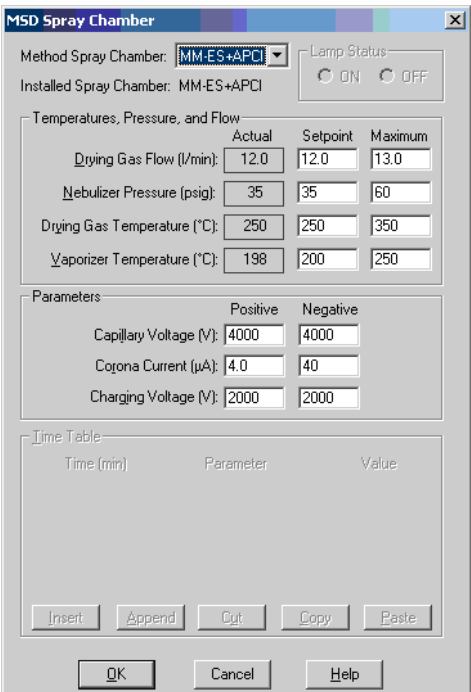

**Figure 37** Method Spray Chamber set to MM-ES+APCI.

- **3** Check that **Installed Spray Chamber** is also set to **MM-ES+APCI**.
- **4** Make any other changes that are necessary for your method.
- **5** Click the **OK** button.
- **6** Open the Set up MSD Signals dialog box by clicking **Instrument > Set Up MSD Signals** in the **Method and Run Control** view.
- **7** Modify the settings so that Signal 1 has **Ionization** value of **MM-ES** and Signal 2 has **Ionization** value of **MM-APCI** as shown in Figure 38.
- **8** Make any other changes that are necessary for your method.

#### **3 Methods**

**To create a method for alternating ESI and APCI operation**

#### **9** Click the **OK** button.

**NOTE** In general, use the mixed mode operation (MM-ES+APCI setting with Signal 1) instead of alternating MM-ES (Signal 1) and MM-APCI (Signal 2) mode switching. Two times as many scans are obtained during elution of a chromatographic peak, and no delay is needed between scans, resulting in better data. It is rarely necessary to know whether a compound responds purely in ESI or APCI modes on a chromatographic time scale.

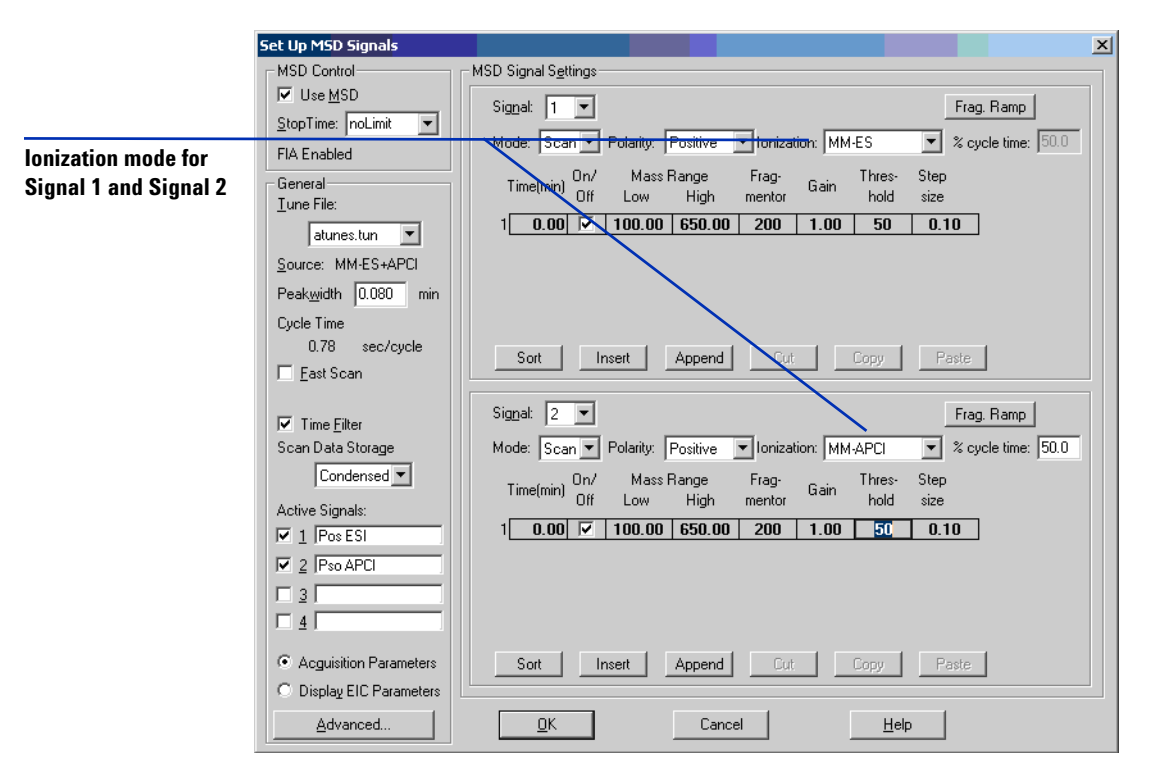

**Figure 38** MM-ES and MM-APCI switching using Set Up MSD Signals dialog box

#### **Index**

# **Index**

### **A**

autotune, [56](#page-55-1)

### **C**

converting from ESI, APCI or APPI, [23](#page-22-2) converting to ESI or APCI, [41](#page-40-1)

#### **D**

diverter valve inlet filter, [28](#page-27-1)

## **E**

ESI

convert from, [23](#page-22-2) convert to, [41](#page-40-1)

#### **I**

installation, [7](#page-6-1) change chips, [11](#page-10-1) check board revisions, [10](#page-9-2) check boards, [19](#page-18-1) prepare to, [9](#page-8-2) switch sources, [16](#page-15-2) upgrade the software with patch, [16](#page-15-3) verify performance of the multimode source, [22](#page-21-1)

## **L**

LC/MSD sample tubing, [29](#page-28-1)

#### **M**

method alternating ESI and APCI, [63](#page-62-1) basic setup, [60](#page-59-1) positive/negative mixed mode, [61](#page-60-1) multimode nebulizer, [28](#page-27-2)

### **P**

parts multimode spray shield, [25](#page-24-2) prepare performance evaluation samples, [45](#page-44-1)

### **S**

solvent mixture, [44](#page-43-1) spray shield for multimode source, [25](#page-24-3) **Index**

### **www.agilent.com**

## **In This Book**

This book contains installation, operation, maintenance and troubleshooting instruction for the Multimode Source for G1946/G1956 LC/MSD.

© Agilent Technologies, Inc. 2008

Printed in USA First Edition, December 2008

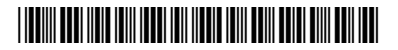

G1978-90050

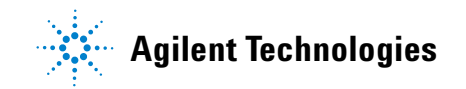